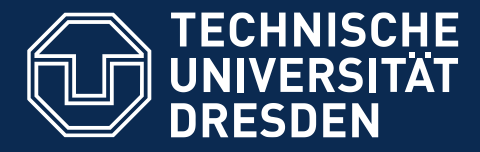

**Fakultät Informatik** Institut für Angewandte Informatik

# **BARRIEREFREIE DOKUMENTE II ANLEITUNG ZUR ERSTELLUNG**

**BARRIEREFREIER PDF DOKUMENTE AUS POWERPOINT**

Dresden, 2016

Technische Universität Dresden Institut für Angewandte Informatik Professur Mensch-Computer Interaktion 01262 Dresden

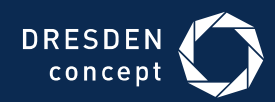

# **BARRIEREFREIE DOKUMENTE II**

Anleitung zur Erstellung barrierefreier PDF Dokumente aus **PowerPoint**

Dresden, 2016

# <span id="page-4-0"></span>**INHALT**

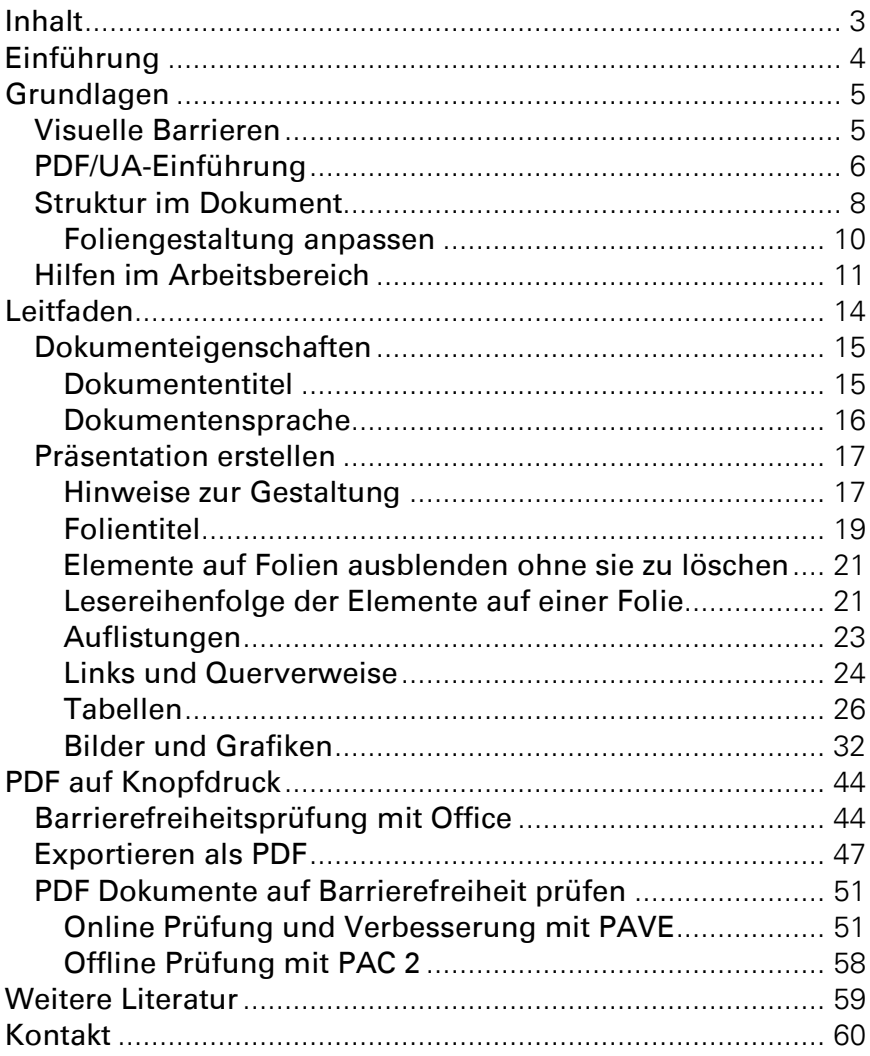

# <span id="page-5-0"></span>**EINFÜHRUNG**

Heutzutage ist der universelle und uneingeschränkte Zugang zu Dokumenten alltäglich geworden. Insbesondere PDF Dokumente haben den Charakter, schnell und einfach erzeugt werden zu können, bei jedem gleich auszusehen und überhaupt von jedem gelesen werden zu können. Ob zur Verteilung von Druckstücken oder Formularen überall werden PDF Dokumente umfassend genutzt, um die verschiedensten Inhalte bereitzustellen.

Nicht alle Menschen können von diesem selbstverständlichen Zugang profitieren. Insbesondere Menschen mit Behinderung sind oft mit unzugänglichen PDF Dokumenten konfrontiert. Ein Beispiel: Ein blinder Mensch kann eine eingescannte Abschrift ohne entsprechende Vorkehrungen nicht lesen, auch wenn diese nach PDF gewandelt wurde.

Auf den folgenden Seiten möchten wir Ihnen eine Anleitung geben, wie Sie Ihre Dokumente so erstellen, dass diese für mehr Menschen zugänglich sind. Darüber hinaus soll ihr Arbeiten langfristig effektiver und effizienter werden. Die Anleitung konzentriert sich auf Microsoft Office PowerPoint 2013. Eine Anleitung für PowerPoint 2007, finden Sie in einer früheren Version dieser Broschüre<sup>1</sup>. Bei noch älteren Versionen, kann eventuell das interaktive Handbuch von Microsoft PowerPoint helfen<sup>2</sup>. Die erwähnten Konzepte, Hilfestellungen und Tipps können Sie natürlich unabhängig von der genutzten Version verwenden.

 $\overline{a}$ 

<sup>1</sup> https://tu-dresden.de/intern/services\_und\_hilfe/kommunizieren\_und\_publizieren/cd/ 7\_tutorial/009\_ppt\_barrierefrei.pdf

<sup>2</sup> Interaktives Referenzhandbuch: Befehle in PowerPoint 2003 und PowerPoint 2007 im Vergleich: http://bit.ly/smkjgi

# <span id="page-6-0"></span>**GRUNDLAGEN**

Wie bei jedem Erlangen neuer Kenntnisse gehören auch in diese Anleitung ein paar grundlegende Aspekte zum Verständnis. Sie können diesen Abschnitt aber auch überspringen und direkt zum Leitfaden (ab Seite 14) übergehen. Dieser ist durch Beispiele und Bilder bewusst anschaulich und einfach gehalten.

### <span id="page-6-1"></span>**VISUELLE BARRIEREN**

Ohne entsprechende Kenntnisse hat man schnell Dokumente erstellt, welche Menschen mit visuellen oder anderen Einschränkungen Probleme machen. In erster Linie reden wir in diesem Leitfaden aber von blinden Menschen oder Menschen mit einer Sehbehinderung. Letzteres ist wohl die häufigste Einschränkung bei der Arbeit mit dem Computer, gleichzeitig aber auch die mit den vielseitigsten Ausprägungen. Beide Gruppen haben aber gemeinsam, dass rein visuelle Informationen nicht oder nur teilweise wahrgenommen werden können.

Sehende Menschen unterscheiden Überschriften von anderem Text visuell, blinde Menschen rein strukturell, indem Sie darüber informiert werden, dass es sich um eine Überschrift handelt. So verhält es sich auch mit vielen anderen Textelementen, wie Absätze, Listen, Verweise, Tabellen und Verzeichnissen.

Menschen mit einer Seheinschränkung können meist noch einige Informationen visuell wahrnehmen, brauchen dabei aber oft Unterstützung durch Vergrößerung oder mehr Kontrast.

# <span id="page-7-0"></span>**PDF/UA-EINFÜHRUNG**

Digitale Dokumente lassen sich mit dem Portable Document Format (PDF) einfach, zuverlässig und in originalgetreuer Form verbreiten und teilen. Dabei ist das Format aus seiner Vergangenheit heraus eher auf die Erhaltung des druckähnlichen visuellen Eindrucks ausgelegt als auf die Erhaltung der zugrundeliegenden Inhalte. Dies schafft immer wieder Barrieren für Leser, die auf die digitale Zugänglichkeit der enthaltenen Inhalte angewiesen sind.

Auf die visuelle und gestalterische Erhaltung ausgelegt, bietet PDF darüber hinaus die Möglichkeit, die im Dokument enthaltenen Inhalte durch entsprechende Kennzeichnung zu strukturieren, zu vervollständigen oder zu erweitern. Dies ermöglicht es Lesern, die nicht oder nicht ausschließlich am visuellen Ausdruck interessiert sind, den Inhalt in vollem Maße zu erschließen und selbständig zu nutzen.

Dazu werden sogenannte Tags – Standardauszeichnungselemente, die einen Hinweis auf den enthaltenen Inhalt oder dessen Funktion geben – in das Dokument eingefügt. Diese können dann von assistiven Technologien zur Ausgabe und Aufbereitung der Dokumenteninhalte genutzt werden.

Um es möglichst vielen Menschen zu ermöglichen, uneingeschränkt PDF Dokumente zu lesen, wurde 2012 der weltweite Standard ISO 14289-1, besser bekannt als PDF/UA erarbeitet. UA steht dabei für Universal Accessibility, was universelle Barrierefreiheit bedeutet.

Der Standard ist dabei mehr auf die technischen Aspekte ausgerichtet und enthält keine Anleitung zur praktischen Anwendung der geforderten Maßnahmen und Möglichkeiten. Es soll jedoch durch die Unterstützung des Standards gewährleistet werden, dass Programme zur Erstellung von PDF Dokumenten barrierearme bis barrierefreie Dokumente erzeugen können, ohne Spezialwissen des Benutzers vorauszusetzen.

Es werden folgende Bedingungen für PDF U/A konforme Dokumente festgelegt:

- Bedeutungstragende Inhalte müssen von Schmuckelementen (Artefakten) getrennt werden und als solche gekennzeichnet sein.
- Die bedeutungstragenden Elemente müssen in einen Strukturbaum eingeordnet sein und dabei die Beziehungen zueinander wiederspiegeln (z.B. Gruppierungen, etc.).
- Dieser Strukturbaum soll die logische Leserreihenfolge des Dokumentes widerspiegeln.
- Informationen dürfen nicht nur über rein visuelle Eigenschaften vermittelt werden. Somit sind auch Bilder und Grafiken mit alternativen textuellen Beschreibungen zu versehen.
- Die Navigation im Dokument muss ermöglicht werden.

Der **PDF/A** Standard, den viele Anwendungen unterstützen, hat nichts mit Accessibility, also Zugänglichkeit, zu tun, sondern steht für PDF Archive und soll die Langzeitspeicherung von Dokumenten unterstützen. Als eine Vorgängerversion von PDF/UA kann das sogenannte Tagged PDF gesehen werden, welches aber selbst keinen ISO-Standard darstellt.

### <span id="page-9-0"></span>**STRUKTUR IM DOKUMENT**

Es ist folglich wichtig, beim Erstellen von Dokumenten darauf zu achten, dass Sie die Inhalte nicht nur rein visuell aufbereiten, sondern einzelnen Elementen eine semantische Bedeutung zuordnen. Für PowerPoint bedeutet dies, dass Sie mit Folienlayouts arbeiten sollten, um Ihre Präsentation zu strukturieren. Dabei handelt es sich um vorgegebene Layouts für die Anordnung von Elementen auf einer Folie. Die konkreten Inhalte müssen dann nur noch in die vorgesehenen Platzhalter für Text, z.B. Titel und Aufzählungen, sowie für Folieninhalte, z.B. Tabellen, Diagramme oder Bilder, eingefügt werden. Vorteil von Folienlayouts ist dabei einerseits, dass die einzelnen Folien einheitlich gestaltet sind. Andererseits kann man dadurch das Verbleiben leerer Textboxen u.Ä. auf einer Folie vermeiden.

Texte, die in den Platzhalter für den Folientitel eingefügt werden, erhalten ein einheitliches Aussehen in der gesamten Präsentation. Das heißt, bei Verwendung der Folienlayouts sehen die Titel auf jeder Folie gleich aus, befinden sich immer an derselben Position und erhalten zudem die entsprechende Bedeutung.

In PowerPoint selbst gibt es keine direkten Formatvorlagen wie sie z.B. in Word zur Verfügung stehen. Einzelne Folien sollten eigentlich auch keine langen Textpassagen enthalten, sondern strukturierte kurze Schlagworte, welche sich z.B. in Listen eingliedern lassen.

Um wie bei Formatvorlagen auf vordefinierte Strukturierungen zurückgreifen zu können, sollten die standardmäßig angebotenen Basiselemente der Folien – also Titel- und Inhaltsbereich – verwendet und angepasst, aber nicht durch eigene ersetzt werden.

Verwenden Sie Folienlayouts für alle Folien Ihrer Präsentation und die Basis für Ihr zugängliches Dokument ist bereits gegeben. Um einer Folie ein bestimmtes Layout zuzuordnen, gehen Sie wie folgt vor:

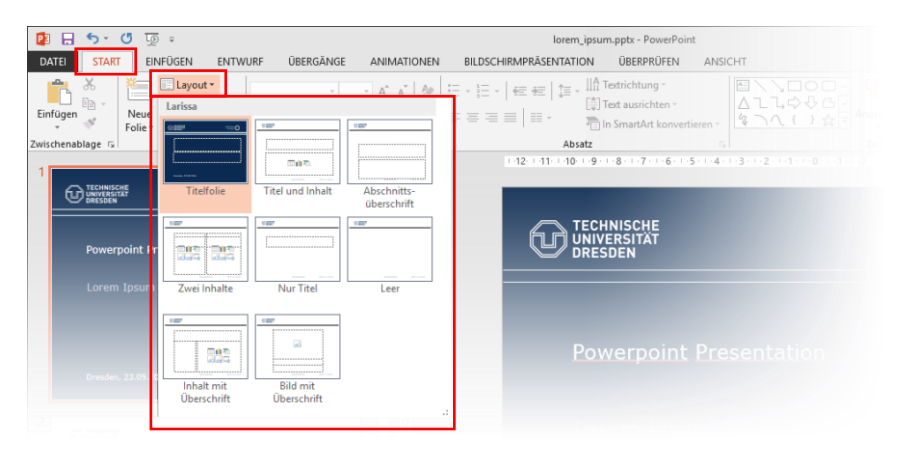

#### REGISTERKARTE **START FOLIEN LAYOUT**

Oder direkt auf der Folie über das Kontextmenü (achten Sie darauf, dass sich der Mauszeiger auf einem freien Bereich der Folie befindet und kein anderer Inhalt angewählt ist):

#### Rechte Maustaste **Layout**

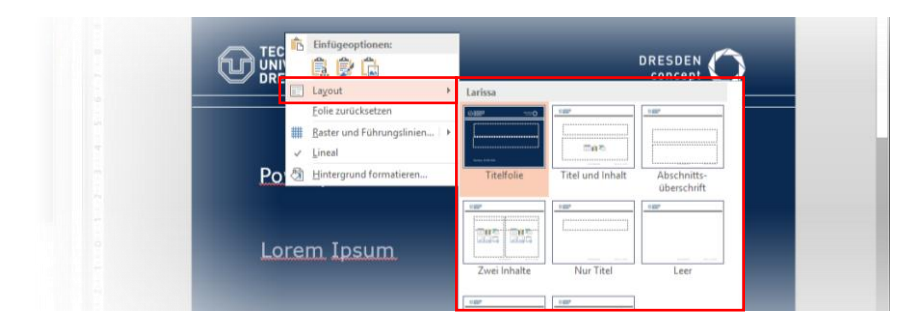

Im erscheinenden Auswahlmenü können Sie nun das gewünschte Layout anklicken. Dieses wird anschließend für die aktuelle Folie übernommen.

#### <span id="page-11-0"></span>Foliengestaltung anpassen

Jede PowerPoint-Präsentation verfügt über Standardvorlagen für Folienlayouts, die Sie aber auch ganz individuell an Ihre optischen Ansprüche anpassen können. Globale Änderungen an den Folienlayouts sollten Sie mit Hilfe des Folienmasters vornehmen:

#### Registerkarte **Ansicht Masteransichten Folienmaster**

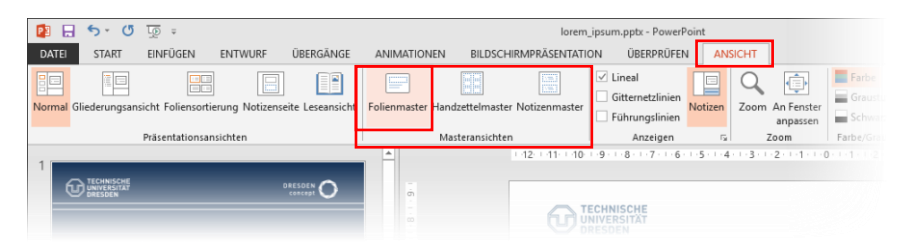

In der Folienmaster-Ansicht können die optischen Eigenschaften der einzelnen Elemente sowie Standardinhalt, der auf allen Folien angezeigt werden soll, eingerichtet werden. Die Einstellungen des oberen Folienmasters (oberste Folie des Baums in der linken Spalte) vererben sich auf die einzelnen Folien-Layouts. In den Folienlayouts können die Formatierungen jedoch auch überschrieben werden<sup>3</sup>.

 $\overline{a}$ 

<sup>3</sup> Weitere Informationen zum Ändern eines Folienmasters erhalten Sie unter: http://bit.ly/1Nkj2ri

Um zur normalen Ansicht zurückzukehren nutzen Sie:

**Registerkarte Folienmaster → Bereich Schließen → Masteransicht schließen**

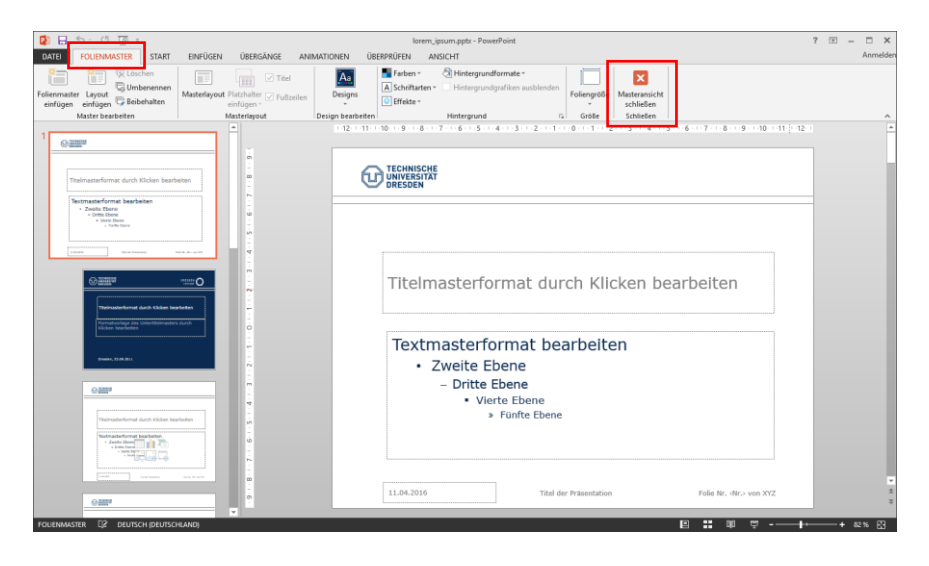

Beachten Sie, dass beim Exportieren nach PDF die vordefinierten Elemente der Masterfolien, die sogenannten Masterelemente, (z.B. Foliennummer, Präsentationsfooter oder Bilder) in der Lesereihenfolge vor den eigentichen Folieninhalt sortiert werden!

### <span id="page-12-0"></span>**HILFEN IM ARBEITSBEREICH**

MS PowerPoint bietet Ihnen neben dem Folienmaster auch andere Ansichten und Werkzeuge an, um Sie bei der Arbeit an Ihrer Präsentation zu unterstützen. Für unsere Zwecke sind die Registerkarten Folien und Gliederungsansicht im linken Arbeitsbereich der Standardansicht **Normal** von Nutzen.

Standardmäßig ist bereits die Normalansicht aktiv, ansonsten kann sie wie folgt aufgerufen werden:

Registerkarte **Ansicht Präsentationsansichten Normal**

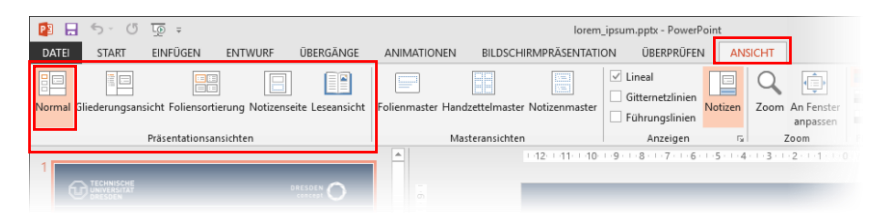

In dieser Ansicht findet das Schreiben und Entwerfen Ihrer Präsentation statt. Bei aktiver Registerkarte Folien werden links neben dem Folienbereich die einzelnen Folien in Miniaturbildgröße angezeigt.

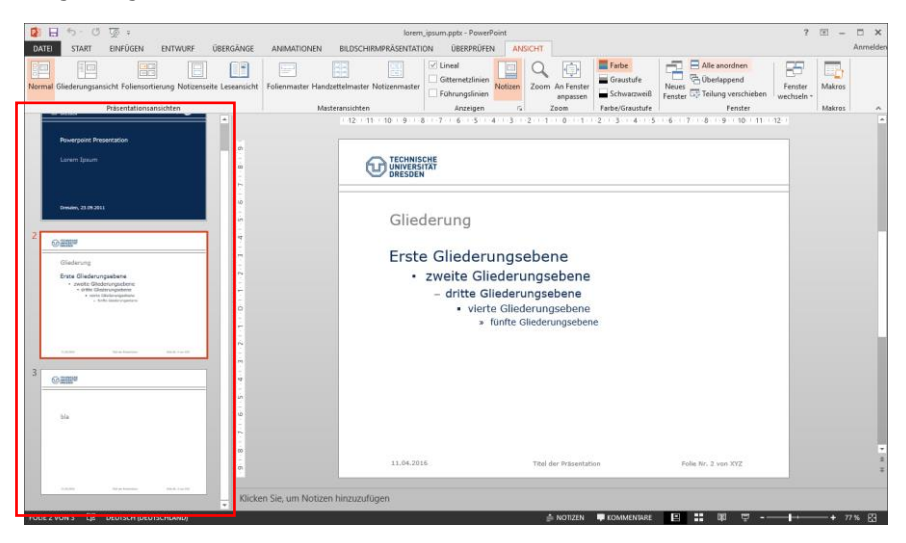

Möchten Sie dort den Folientext in Gliederungsform darstellen, sollten Sie in die Gliederungsansicht wechseln.

#### Registerkarte **Ansicht Präsentationsansichten Gliederungsansicht**

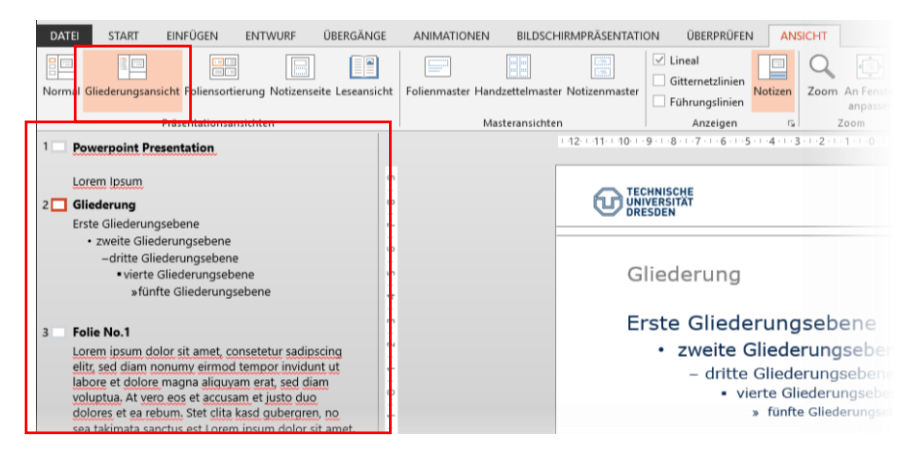

Hier können Sie das überprüfen, was für Ihre zugängliche Präsentation tatsächlich relevant ist, der strukturelle Aufbau. Der Titel einer Folie, also der Text des entsprechenden Platzhalters, wird dabei in Fettschrift neben der Foliennummer dargestellt.

Die Präsentation beginnt auf der ersten Folie mit einem Folientitel, gefolgt von einem kleinen Textabschnitt. Auf der zweiten Folie steht ebenfalls zuerst der Titel und anschließend ein normales Textelement, danach eine Gliederungsliste bestehend aus vier Elementen. Man sieht hier deutlich, dass diese nicht alle auf derselben Ebene liegen, sondern sich auf vier Ebenen verteilen.

Das Wissen über diesen Aufbau hilft blinden Menschen die Zusammenhänge im Dokument zu erkennen - also das, was sehende Menschen rein visuell machen.

**Hinweis:** Sie können auch in der Gliederungsansicht links Änderungen in den Listen und in der Formatierung vornehmen, diese werden auf die Folie selbst übertragen.

# <span id="page-15-0"></span>**LEITFADEN**

Kommen wir jetzt zu einem konkreten Leitfaden, wie Sie aus Ihrem Dokument ein zugängliches PDF machen können. Der Leitfaden umfasst ein paar wesentliche Schritte, die Sie bei der Erstellung eines zugänglichen Dokuments verfolgen sollten: Dokumenteigenschaften setzen, Präsentation und Bildbeschreibungen erarbeiten sowie das PDF erstellen und abschließend prüfen.

Wir können Ihnen mit diesem Leitfaden nicht garantieren, dass Sie ein vollständig zugängliches PDF erzeugen werden. Dazu sind weitere gezielte Prüfungen, z.B. mit Adobe Acrobat, nötig. Außerdem ist die Qualität Ihrer Dokumente stark vom verwendeten Konvertierungstool abhängig. Allerdings erlernen Sie mit dieser Anleitung die notwendigen Schritte, wie man barrierefreie Dokumente in MS PowerPoint vorbereitet. Darüber hinaus erfahren Sie auch, wie Sie Ihre Dokumente effektiver erstellen können.

**Allgemeiner Hinweis:** Je nach Größe Ihres Monitors oder der eingestellten Fenstergröße, werden die in dieser Anleitung beschriebenen und gezeigten Menüleisten in ihrer Präsentation und Positionierung an die verfügbaren Platzverhältnisse angepasst. Es kann somit vorkommen, dass die beschriebenen Funktionen sich an anderen Stellen als an den hier gezeigten befinden oder Sie einen zusätzlichen Bereich erst aktiv "aufklappen" müssen, bevor Sie die Funktion finden können.

# <span id="page-16-0"></span>**DOKUMENTEIGENSCHAFTEN**

Der erste Schritt für ein zugängliches Dokument ist es, dieses mit allgemeinen Merkmalen näher zu beschreiben. Fügen Sie Ihrer Präsentation einen Dokumententitel hinzu und überprüfen Sie die verwendete Dokumentensprache.

#### <span id="page-16-1"></span>Dokumententitel

Hat Ihr Dokument einen Titel, erscheint dieser später als Fenstertitel Ihrer PDF-Datei. Menschen, die auf eine Sprachausgabe angewiesen sind, bekommen den Fenstertitel vorgelesen und wissen folglich, um welches Dokument es sich handelt. In MS PowerPoint gehen Sie dazu wie folgt vor:

#### Schaltfläche **Datei**  Bereich **Informationen**

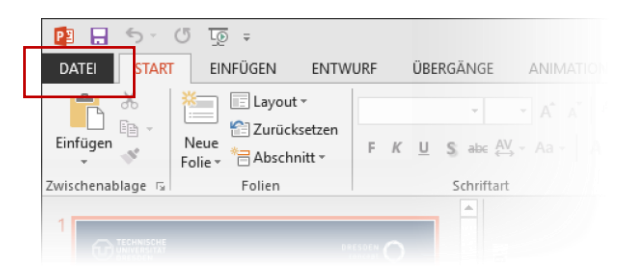

Tragen Sie hier alle Metainformationen zum Dokument ein. Neben dem Titel können Sie dem Dokument auch weitere Angaben hinzufügen, welche Ihr Dokument näher beschreiben. Wichtig für die Zugänglichkeit ist jedoch in erster Linie der Titel.

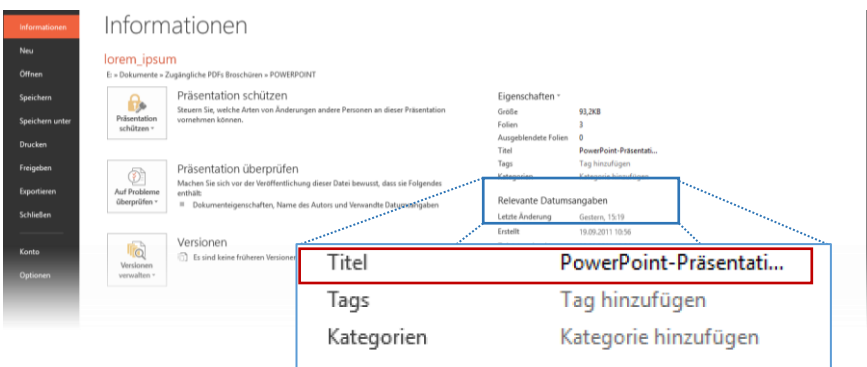

#### <span id="page-17-0"></span>Dokumentensprache

Jede PowerPoint-Präsentation hat eine Grundsprache, in der sie verfasst wird. Diese Eigenschaft ist wiederrum besonders für Menschen relevant, die eine Sprachausgabe verwenden. In MS PowerPoint können Sie die Sprache des Dokumentes wie folgt prüfen und ändern:

#### **Infobereich unten**  $\rightarrow$  **Sprache**  $\rightarrow$  Klick zum Ändern

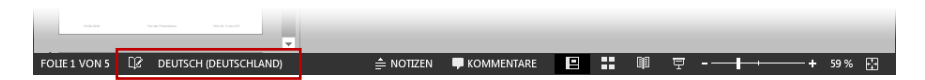

Verfügt Ihr Dokument über Abschnitte in unterschiedlichen Sprachen, sollten Sie für diese Abschnitte die Sprache ändern. Dazu markieren Sie den gewünschten Text und klicken zum Wechseln auf die Sprache im unteren Infobereich. Allerdings unterstützt PowerPoint bis zu dieser Version nicht die korrekte Übernahme eines Sprachwechsels in ein PDF.

**Hinweis:** Nicht immer wird die Dokumentensprache korrekt für das gesamte Dokument in PDF übernommen. Es lohnt sich also die Dokumentensprache abschließend noch einmal zu prüfen.

# <span id="page-18-0"></span>**PRÄSENTATION ERSTELLEN**

Nach diesen Vorbereitungen können Sie sich an die eigentliche Arbeit machen, das Erstellen der Inhalte.

#### <span id="page-18-1"></span>Hinweise zur Gestaltung

Alle visuellen Eigenschaften von Texten (Schriftgröße, Schriftfarbe, Positionierung und Anzahl der Platzhalter etc.) sollten durch einen Folienmaster organisiert werden. Schnell macht man jedoch den Fehler, zusätzliche Textfelder einzufügen oder Leerzeilen und Leerzeichen zu verwenden, um Texte innerhalb der Platzhalter zu positionieren. Vermeiden Sie dieses Vorgehen, wenn möglich.

Angenommen Sie schreiben in einen Platzhalter Textinhalt in Form von Gliederungspunkten hinein. Um Platz zu schaffen für eine Grafik, die nach dem ersten Gliederungspunkt stehen soll, fügen Sie nach diesem zusätzlich mehrere Leerzeilen ein. Bei Menschen, die eine Sprachausgabe nutzen, werden dann auch genau diese Leerzeilen als "Leer" vorgelesen.

Vermeiden Sie in Ihrem Dokument die manuelle oder auch automatische Worttrennung. Beim Umwandeln Ihres Dokumentes nach PDF werden diese meist nicht korrekt umgesetzt.

Mehrere Spalten sollten Sie ausnahmslos über die dafür vorgesehenen Folienlayouts umsetzen (vgl. Seite 9), anstatt eigene Textfelder in die Folie einzufügen:

#### **Registerkarte Start → Bereich Folien → Layout → Zwei Inhalte**

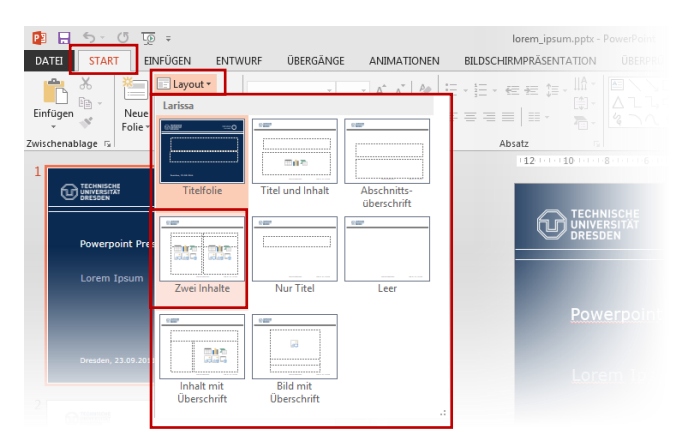

Verzichten Sie am besten auf kritische Elemente wie zusätzliche manuelle Textfelder. Sollten Sie dies nicht können, kann es passieren, dass die Lesereihenfolge von Elementen beim Konvertieren nach PDF nicht der optischen Lesereihenfolge entspricht.

Verwendet man ein Textfeld, um Informationen hervorzuheben bzw. gesondert zu positionieren, steht dieses visuell meist in Bezug zu benachbartem Text oder Bildern. Strukturell kann man diesen rein visuellen Zusammenhang in PowerPoint aber nicht darstellen und so geht dieser meist auch bei der Konvertierung nach PDF verloren.

Gestalten Sie Ihre Folien also, indem Sie bewusst verschiedene, im Folienmaster definierte Layouts einsetzen.

Innerhalb der dadurch auf den Folien bereitgestellten Platzhalter sollten Sie dann mit folgenden Elementen arbeiten:

- **•** Folientitel
- Auflistungen
- **.** Links und Querverweise
- Tabellen
- Bilder, Grafiken und Diagramme
- **•** Gruppierungen
- <span id="page-20-0"></span>Videos

#### **Folientitel**

Folientitel dienen dazu, den Inhalt einer einzelnen Folie kurz und prägnant zu benennen. Da sie von blinden Menschen zur Navigation benutzt werden und die Grundlage für die Gliederungsansicht der Präsentation bilden, sollte man darauf achten, dass alle Folien einen eindeutigen Titel erhalten.

Erstellen Sie einen Folientitel immer mit dem dafür vorgesehenen Platzhalter anstatt mit einem einfachen Textfeld. Gehen Sie also wie auf Seite 9 beschrieben vor: Folie auswählen und gewünschtes Folienlayout (z.B. Titel und Inhalt) zuweisen. Anschließend können Sie den Titel in den neuen Platzhalter auf der Folie einfügen (siehe Abbildung). Auf diese Weise wird sichergestellt, dass Ihre Präsentation eine vollständige Inhaltsübersicht und Gliederung besitzt.

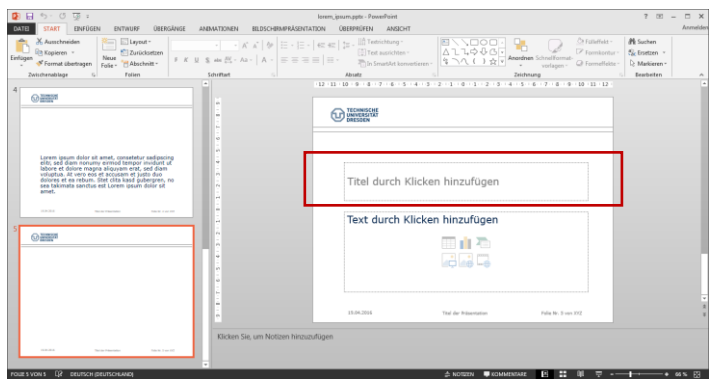

In der Gliederungsansicht können Sie prüfen, ob Sie die Folientitel korrekt angewendet haben. Das heißt, rechts neben der Foliennummer sollte in Fettschrift der Titel angezeigt werden:

#### Registerkarte **Ansicht Präsentationsansichten Gliederungsansicht**

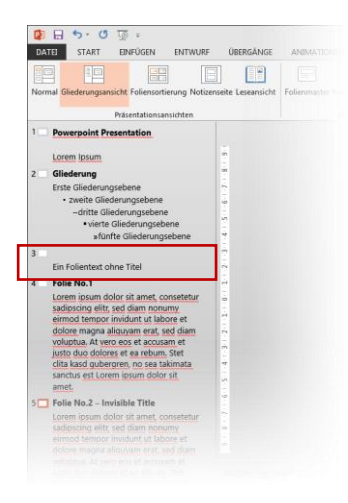

In der Abbildung werden für die Folien 1 und 2 die Titel korrekt angewendet (fett gedruckt rechts neben der Foliennummer). Auf den Folien 3 hingegen erscheint kein Text neben dem Folienicon (weißes Rechteck), d.h. hier wurde der Platzhalter für den Titel nicht mit Inhalt gefüllt.

#### <span id="page-22-0"></span>Elemente auf Folien ausblenden ohne sie zu löschen

In manchen Fällen möchten Sie vielleicht nicht, dass der Folientitel sichtbar ist, z.B. wenn auf der Folie nur eine Grafik dargestellt werden soll. Dann sollten Sie zumindest einen unsichtbaren Titel erstellen. Dies können Sie erreichen, indem Sie den Titel wie folgt ausblenden:

#### **Registerkarte Start → Bereich Bearbeiten → Markieren → Auswahlbereich... → Aufgabenbereich Auswahl**

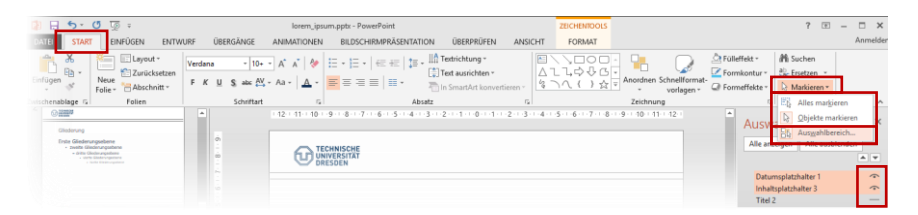

In der daraufhin eingeblendeten Dialogbox klicken Sie das Augensymbol rechts neben dem betroffenen Inhaltsbezeichner an, um dessen Sichtbarkeit umzuschalten.

Auf diese Weise wird der Titel korrekt in der Gliederungsansicht angezeigt, auf der Folie selbst ist er jedoch nicht mehr sichtbar.

**Hinweis:** im exportierten PDF sind die ausgeblendeten Elemente ebenfalls nicht mehr enthalten.

#### <span id="page-22-1"></span>Lesereihenfolge der Elemente auf einer Folie

Bei Folien mit mehr Elementen als den durch das Folienlayout festgelegten Platzhaltern, sollte die Reihenfolge festgelegt werden, in der diese vorgelesen werden.

Blinde Leser erschließen den Inhalt eines Dokumentes linearisiert, d.h. ein Element nach dem anderen. Bei räumlich nebeneinander angeordneten Elementen ist nicht offensichtlich, welches zuerst zu lesen ist und welches danach folgt. Hier ist die Lesereihenfolge vorzugeben.

Die Lesereihenfolge kann wie das Ein- und Ausblenden von Folienelementen im Aufgabenbereich Auswahl überprüft und angepasst werden:

#### **Registerkarte Start → Bereich Bearbeiten → Markieren → Auswahlbereich… → Aufgabenbereich Auswahl**

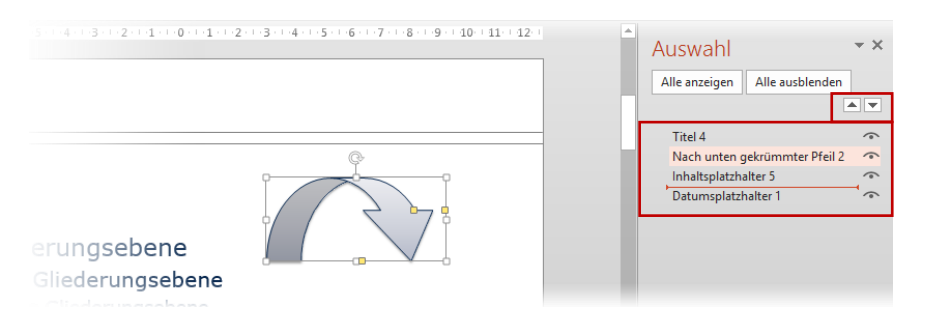

Hier kann durch Umsortierung der einzelnen Elemente mit der Maus oder mit den Pfeil-Schaltflächen am oberen Rand der Liste die Reihenfolge verändert werden.

**ACHTUNG:** Das **unterste** Element wird zuerst vorgelesen, das **oberste** Element zuletzt!

Im hier gezeigten Beispiel würde somit zuerst das Datum, danach Inhalt und Bild und erst zum Schluss der Titel der Folie vorgelesen.

#### <span id="page-24-0"></span>Auflistungen

Textinhalte in Ihrer Präsentation sollten Sie generell nicht komplett ausformulieren, sondern lieber durch Listen als kurze, prägnante Gliederungspunkte auf der Folie darstellen. Wie Sie Inhalte für Ihre Präsentation aufbereiten, ist nicht Teil dieser Anleitung und wurde bereits mehrfach an anderer Stelle dokumentiert.

Abgesehen davon, für welche Art der Darstellung Sie sich bei den Textinhalten entscheiden, sollten Sie Ihre Folieninhalte immer in die dafür vorgesehenen Platzhalter (siehe Abbildung) des gewählten Folienlayouts einfügen.

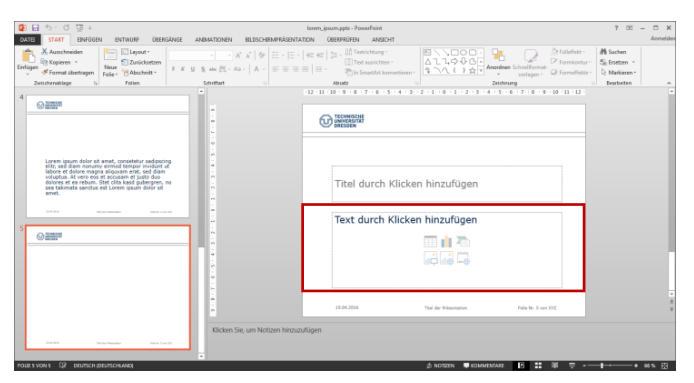

Zur Strukturierung der Inhalte können Sie die Listenwerkzeuge von PowerPoint verwenden:

#### **Registerkarte Start → Bereich Absatz → Listen**

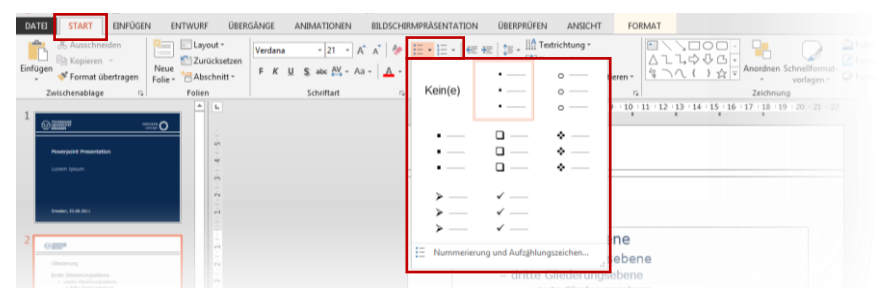

Für die Barrierefreiheit Ihrer Präsentation ist dabei die Art des Listenanstrichs (Zeichen vor dem Listeneintrag) irrelevant. Zu beachten gilt hier eher die Gliederungsstruktur, d.h. Sie sollten Ihre Inhalte mit Hilfe der verschiedenen Listenebenen sinnvoll strukturieren. Wichtig ist dabei, dass Sie die Einrückungen nicht durch Leerzeichen erzeugen, sondern unter Verwendung der Tabulatortaste bzw. der von PowerPoint angebotenen Werkzeuge **Listenebene erhöhen** und **Listenebene verringern**. Setzen Sie dazu den Cursor in den betreffenden Gliederungspunkt und wählen Sie zum Einrücken nach rechts den Schalter **Listenebene erhöhen**, zum Einrücken nach links **Listenebene verringern**:

#### Registerkarte Start → Bereich Absatz → Listenebene erhöhen oder **Listenebene verringern**

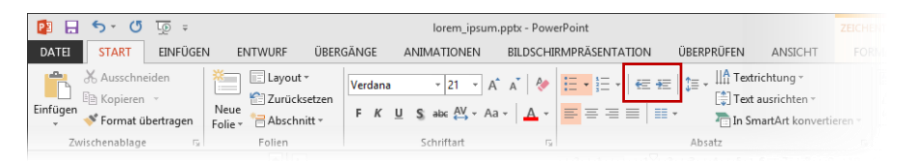

Auf diese Weise werden Einrückungen nicht nur visuell dargestellt, sondern auch entsprechend semantisch ausgezeichnet. Ist dies der Fall erfolgt in der Regel auch eine korrekte Konvertierung nach PDF.

#### <span id="page-25-0"></span>Links und Querverweise

Links oder Querverweise in der Präsentation sollten aktive Verknüpfungen sein. Während dem Ausführen Ihrer Folien als Bildschirmpräsentation können solche aktiven Elemente per Mausklick aktiviert werden und führen zu dem verweisenden Element.

Standardmäßig ist in MS PowerPoint eine sogenannte AutoFormat-Funktion aktiv. Diese bewirkt, dass bei der Eingabe eines externen Links, beispielsweise www.google.de, automatisch eine aktive Verknüpfung generiert wird, sobald die Eingabe des Links mit einem Leerzeichen oder mit Enter abgeschlossen wird. Alternativ kann ein Link auch über das Kontextmenü eingefügt werden.

Ein Verweis kann nahezu jedem Element hinzugefügt werden:

#### Objekt markieren → rechte Maustaste → Kontextmenüeintrag **Hyperlink…**

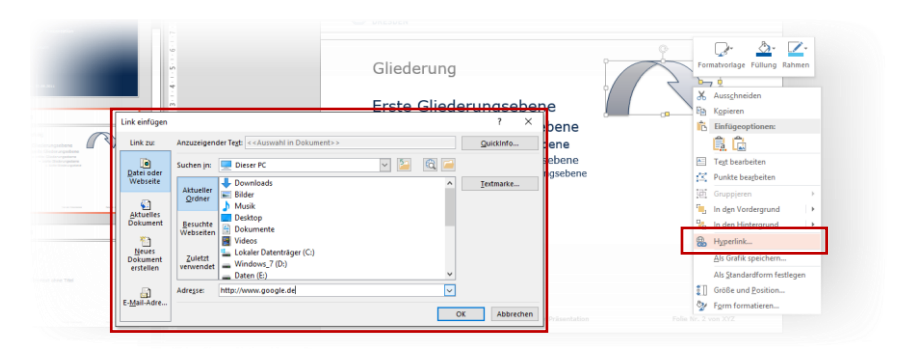

Das Dialogfeld Link einfügen ermöglicht das Einfügen folgender Arten von Verweisen:

- Link auf Dateien oder Webseiten
- Verweise auf eine Folie/Überschrift des aktuellen Dokuments (bedingt eine gute Strukturierung des Dokuments und die Nutzung der Folienlayouts)
- Verweise auf neue Dokumente
- Verweise auf E-Mail-Adressen

Querverweise – also Verweise zu anderen Folien innerhalb des selben Dokumentes werden ebenfalls über den Kontextmenüeintrag **Hyperlink…** zu Objekten hinzugefügt. Sie werden automatisch aktualisiert, wenn Änderungen an der Präsentation vorgenommen werden.

#### <span id="page-27-0"></span>Tabellen

Soll eine Folie Tabellen enthalten, ist besonders darauf zu achten, dass diese logisch aufgebaut sind.

#### **Was heißt logisch aufgebaute Tabellen?**

Auch blinde Menschen können Tabellen lesen und verstehen. Im einfachsten Fall navigieren sie über die Tastatur von Zelle zu Zelle und lassen sich die Inhalte vorlesen. Dabei können sie erkennen, welche Zellen Überschriftenzeilen sind und somit verstehen, was die einzelnen Daten in den Zellen darunter bedeuten vorausgesetzt natürlich, die Tabelle verfügt über die notwendige Struktur und ist nicht ausschließlich visuell in Tabellenform gebracht worden. Wie eine einfache logisch aufgebaute Tabelle in PDF blinden Menschen repräsentiert wird, zeigt folgende Abbildung:

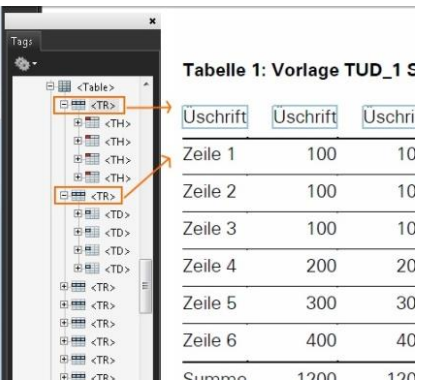

#### **Aufbau einer Tabelle in PDF**

In der Abbildung ist links der Tag-Editor im Adobe Acrobat dargestellt. Die Tabelle wird mit <Table> eingeleitet. Zeilen werden mit <TR>, Spalten mit <TD> bzw. mit <TH> für Überschriften ausgezeichnet. Rechts ist die Tabelle selbst dargestellt.

Auf Pseudotabellen, welche über Tabulatoren und Leerzeichen simuliert werden, sollte also gänzlich verzichtet werden. Auch das Importieren von Tabellen aus anderen Anwendungen kann problematisch sein, da diese in PowerPoint oft als Abbildungen dargestellt werden, sodass die Einzeldaten nicht mehr erkennbar sind.

Es gibt mehrere Wege Tabellen einzufügen:

1.) Nutzen Sie das **Tabelle einfügen** Symbol im **Platzhalter für den Folieninhalt** und stellen Sie im Dialog **Tabelle einfügen** die gewünschte Anzahl Spalten und Zeilen ein.

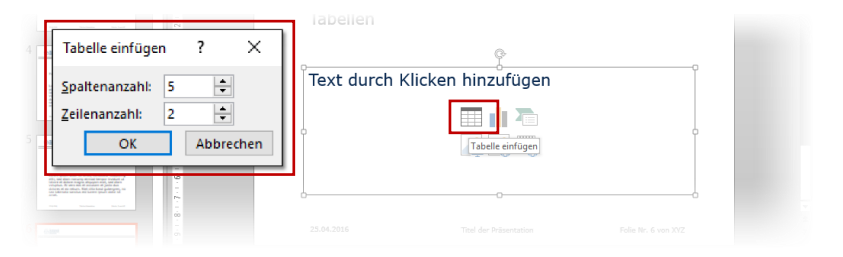

2.) Das zu bevorzugende Vorgehen zum Erstellen von Tabellen in PowerPoint ist, das Tabellentool von MS Office zu benutzen. Klicken Sie in der Folie den Inhaltsplatzhalter an, in den die Tabelle eingefügt werden soll.

#### **Registerkarte Einfügen → Bereich Tabellen → Tabelle → mit** Maus die gewünschte Anzahl Spalten und Reihen vorwählen

Fährt man über die Matrix im Tabellentool, kann die gewünschte Spalten- und Zeilenanzahl dynamisch ausgewählt und mit einem Klick bestätigt werden.

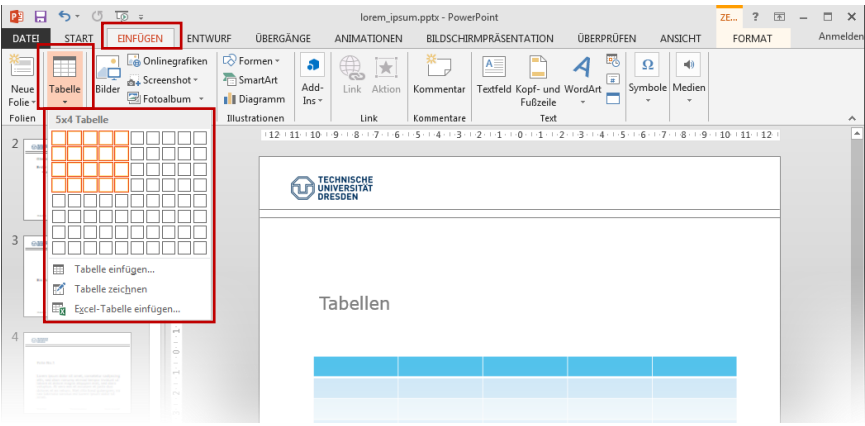

Grundsätzlich unterstützt das Tool vier verschiedene Optionen, eine Tabelle einzufügen:

- Tabelle einfügen über die Matrix
- Tabelle einfügen über die Eingabe von Zeilen- und Spaltenanzahl sowie weiteren Optionen für die Breite der Tabelle
- Tabelle zeichnen
- Excel-Kalkulationstabelle

Bis auf Excel-Kalkulationstabellen gewährleisten all diese Optionen meist die korrekte Auszeichnung der Tabelle mit Zeilen und Spalten beim Konvertieren nach PDF. Vermeiden Sie allerdings Excel-Kalkulationstabellen. Diese werden von der hier vorgestellten Möglichkeit zur Konvertierung nicht unterstützt und erfordern anschließend ein manuelles Auszeichnen und Überarbeiten z.B. mit Acrobat.

Verbunde Zellen, egal ob Spalten oder Zeilen, können eingesetzt werden. Sie sind jedoch für einen blinden Leser nur sehr schwer verständlich. Auf sehr komplexe und/oder wechselnde verbundene Zellen oder verschachtelte Tabellen sollte verzichtet werden. Blinde Leser müssen sich solch komplexe Tabellen im Kopf wieder zusammensetzt und überblicken.

#### Tabellenformat

Unabhängig davon, welche Möglichkeit Sie zum Erstellen der Tabelle verwenden, können Sie anschließend eine Formatvorlage für Ihre Tabelle auswählen. Damit können Sie die Farbgebung und Darstellung der Tabelle beeinflussen. Wenn sich die Schreibmarke in der Tabelle befindet, können Sie die Registerkarte **Entwurf** auswählen, um die entsprechenden Tabellentools anzuzeigen:

#### **Registerkarte Entwurf > Bereich Tabellenformatvorlagen**

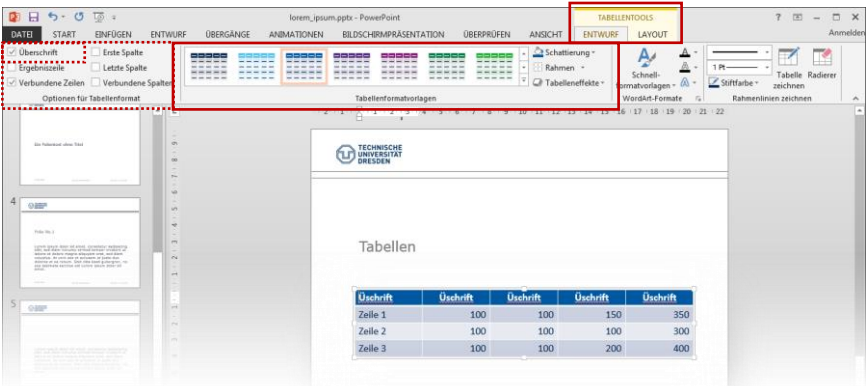

Um die Bedürfnisse von Menschen mit einer Sehschwäche oder Farbfehlsichtigkeit zu berücksichtigen, sollten Sie bei Ihrer Wahl darauf achten, dass ausreichende Kontraste herrschen und die Informationen auch ohne Farbe wahrnehmbar sind.

Bei aktivierter Option **Überschrift** im Bereich **Optionen für Tabellenformat** des Reiters **Entwurf** (siehe gepunkteter Rahmen in der Abbildung auf der vorherigen Seite) wird die Kopfzeile zwar visuell von den anderen Zellen abgehoben dargestellt, es erfolgt allerdings keine strukturelle Auszeichnung der Tabellenüberschrift. Die Tabellenüberschrift wird damit nicht automatisch in das PDF übernommen. Dies sollte nachträglich im erzeugten PDF korrigiert werden (siehe Kapitel [Online Prüfung und Verbesserung mit PAVE](#page-52-1) auf Seite [56\)](#page-57-0).

Das Tabellentool von PowerPoint bietet zudem auch die Registerkarte **Layout** (die Tabelle muss dazu ausgewählt sein). Dort können weitere Einstellungen an der Darstellung der Tabelle vorgenommen werden, z.B. Ein-/Ausblenden von Gitternetzlinien, Einfügen von Zeilen/Spalten, Verbinden oder Teilen von Zellen usw.

#### Registerkarte **Layout**

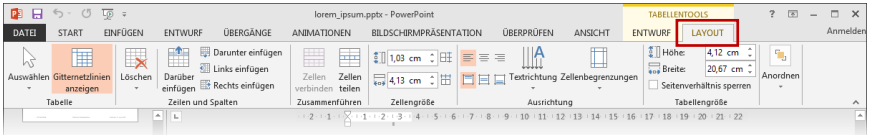

#### Titel und Zusammenfassung

Tabellen sollten einen Titel und eine Zusammenfassung erhalten. Der Titel kann dem blinden Leser helfen eine Tabelle schnell zu identifizieren und deren Bedeutung einzuschätzen.

Eine Zusammenfassung ist vor allem bei komplexen und großen Tabellen wichtig. Auch dann, wenn visuelle Hervorhebungen innerhalb der Tabelle vorgenommen wurden, sollte eine Zusammenfassung erstellt werden. Leser, die keinen unmittelbaren Zugang zu den visuellen und räumlichen Strukturen der Tabelle haben, erschließen sich diese durch die Inhalte in den einzelnen Zellen, die sie sich dann selbständig zu einem Gesamtbild zusammensetzen müssen. Es ist leicht vorstellbar, dass dabei die gewünschte Aussagekraft der Tabelle verlorengeht. Man sollte also in seiner Zusammenfassung auf den Zweck und insbesondere die zu zeigenden Merkmale ausdrücklich hinweisen. So kann der Leser explizit danach suchen und den Sinn Ihrer Inhalte besser nahvollziehen.

Sie können einen Titel und eine Zusammenfassung wie folgt für Tabellen hinterlegen:

Tabelle anklicken → rechte Maustaste → Kontextmenü-Eintrag **Form formatieren**  $\rightarrow$  **Aufgabenbereich Form formatieren**  $\rightarrow$ **Formoptionen**  $\rightarrow$  **Größe und Eigenschaften**  $\rightarrow$  **Titel bzw. Alternativtext**

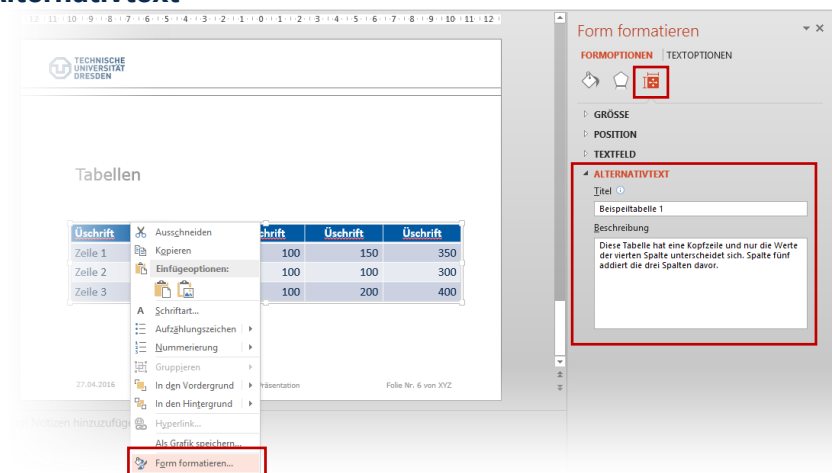

**Hinweis:** Leider wird der Titel für Tabellen noch nicht in PDF übernommen. Er muss somit ebenfalls nachträglich wieder im PDF manuell hinzugefügt werden.

#### <span id="page-33-0"></span>Bilder und Grafiken

Für Bilder und Grafiken ist zu beachten, dass diese eine aussagekräftige Alternativbeschreibung benötigen, um auch für blinde Menschen zugänglich zu sein.

#### Exkurs: Bildbeschreibung

Blinde Menschen können Bilder, Grafiken oder Diagramme nicht ohne Hilfe verstehen. Es bedarf einer Erklärung zu den Inhalten, eine sogenannte Alternativbeschreibung.

Eine gute Bildbeschreibung sollte folgende Eigenschaften besitzen:

- Objektivität (keine eigene Interpretation einbringen)
- Verständlichkeit (unter Beachtung der Zielgruppe)
- Sinnhaftigkeit (Beschreibung muss außerhalb und innerhalb des Kontextes Sinn ergeben)
- Eindeutigkeit und Einhaltung von fachdidaktischem Wissen
- Effektivität (Informationen vollständig, aber möglichst kurz/prägnant halten)

Die Bildbeschreibung sollte entsprechend des Grafiktyps konsistent und in einer strengen Reihenfolge strukturiert werden. Dabei sollte der interne Lesefluss der Grafik mit berücksichtigt werden. Zu empfehlen ist, sich bei der Beschreibung vom Groben und Allgemeinen hin zum Feinen und Speziellen zu orientieren.

Eine Bildbeschreibung sollte den nicht-visuellen Leser in die Lage versetzen, entsprechend des Zwecks der Grafik, alle notwendigen Informationen zu erhalten.

Folgende Informationen sollten je nach Kontext und abhängig vom Zweck des Bildes in der Beschreibung enthalten sein:

- Absicht/Zweck des Bildes
- abgebildeter Ort
- Objekte, Gebäude, Menschen
- Emotionen, Atmosphäre
- Was passiert im Bild?
- Farben (allerdings ist in Diagrammen die Beschreibung visueller Attribute nur nötig, wenn dadurch Zusatzinformationen geliefert werden)

Beziehen Sie nur Informationen ein, die nicht auf andere Art erreichbar sind, z.B. sollten Sie nicht einfach nur die Bildunterschrift wiederholen.

#### Alternativtext zu Bild definieren

Um in PowerPoint Alternativbeschreibungen zu einem Bild hinzuzufügen, gehen Sie wie folgt vor:

#### Bild anklicken  $\rightarrow$  rechte Maustaste  $\rightarrow$  Kontextmenü-Eintrag **Grafik formatieren**  $\rightarrow$  **Aufgabenbereich Grafik formatieren**  $\rightarrow$ **Größe und Eigenschaften → Alternativtext**

Auf der rechten Seite des Anwendungsfensters wird nun der Grafik formatieren Aufgabenbereich angezeigt. Dort kann der Titel und der Alternativtext für die aktuell markierte Grafik bearbeitet werden:

#### Aufgabenbereich Grafik formatieren  $\rightarrow$  Layout und **Eigenschaften → Alternativtext**

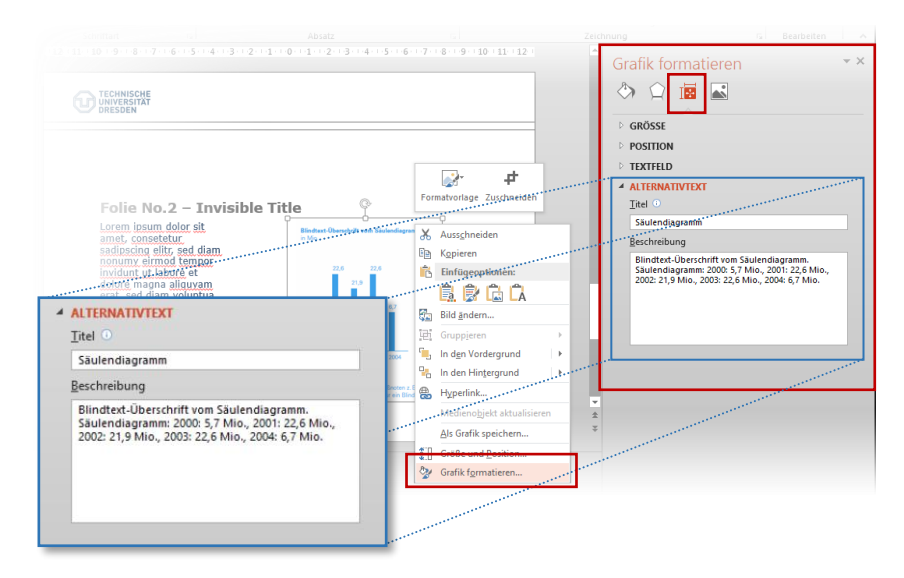

Geben Sie eine aussagekräftige Beschreibung des Inhaltes an.

#### Einige Beispiele für Alternativbeschreibungen:

Es gibt natürlich verschiedene Arten von Bildern, Grafiken und Diagrammen. Wenn Sie keine Erfahrungen mit der textuellen Beschreibung Ihrer grafischen Inhalte haben, können Ihnen folgende Beispiele vielleicht helfen<sup>4</sup>.

 $\overline{a}$ 

<sup>4</sup> Die Beispiele basieren auf den Empfehlungen des World Wide Web Consortium, <http://dev.w3.org/html5/alt-techniques/>

#### Dekorative Bilder (Schmuckgrafiken)

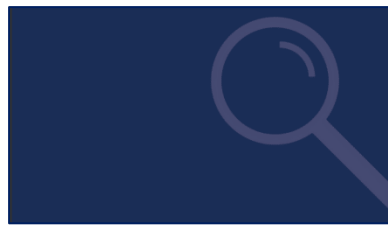

Hintergründe oder andere grafische Schmuckelemente, die keine inhaltlich relevanten Informationen beinhalten, benötigen keine extra Alternativbeschreibung. Im finalen PDF müssen sie manuell als nicht wichtig markiert werden.

Bilder mit Text

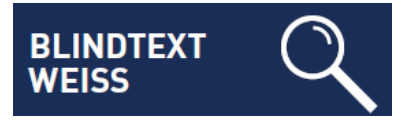

Bei Werbung, Logos, etc. soll der Alternativtext den Text der Grafik enthalten. In diesem Beispiel sollte der Alternativtext wie folgt lauten:

Blindtext weiss

#### Inhaltlich relevante Bilder

Das Bild bezieht sich auf den Inhalt, wird im Text aber nicht ausführlich beschrieben. Eine mögliche Alternativbeschreibung ist:

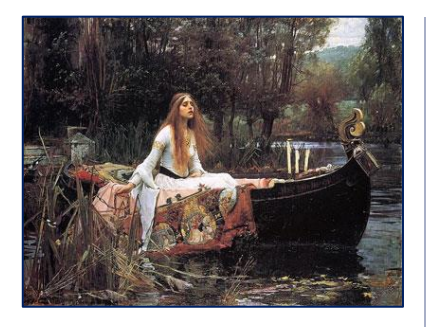

Gemälde einer Frau mit langen Haaren, die in einem Boot sitzt. Die Frau in dem Bild trägt ein wallendes weißes Kleid. Ein großer aufwendig gemusterter Stoff ist um sie herum drapiert. In ihrer rechten Hand hält sie die Ankerkette des Bootes. Ihr Ausdruck …

Alternativ kann auch ein Link zu der detaillierten Bildbeschreibung angegeben werden.

Formeln

$$
a = b + 2k \cdot \pi
$$

Verwenden Sie in Ihrem Dokument Bilder, die mathematische Darstellungen wie Formeln oder Sonderzeichen enthalten, sollte der Alternativtext eine textuelle Variante dieser Formel enthalten.

Sie sollten im Alternativtext z.B. die ASCII-Mathematikschrift (AMS) oder auch die LaTeX-Schreibweise verwenden, um Ihre grafischen Formeldarstellungen zugänglich zu machen.

Mehr Informationen zu diesem Thema finden Sie in der entsprechenden Literatur<sup>5</sup>. . Der Alternativtext der oben dargestellten Formel in LaTeX-Schreibweise lautet:

 $$a=b + 2k$  \cdot \pi \$

#### Diagramme

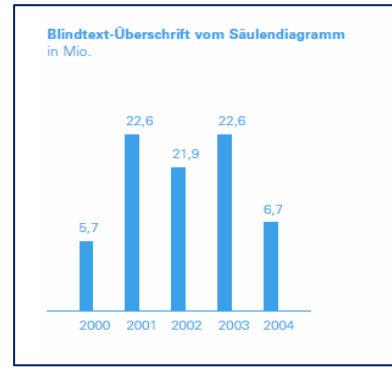

Der beschreibende Text im Diagramm sollte in den Alternativtext ausgelagert werden. Ein möglicher Alternativtext ist:

Blindtext-Überschrift vom Säulendiagramm. Säulendiagramm: 2000: 5,7 Mio., 2001: 22,6 Mio., 2002: 21,9 Mio., …

 $\overline{a}$ 

<sup>5</sup> Wikibooks, Sammlung freier Lehr-, Sach- und Fachbücher: LaTeX-Kompendium: Für Mathematiker – http://bit.ly/1SulTnl

#### Diagramme mit PowerPoint

Diagramme sollten Sie nach Möglichkeit nicht als Grafik in die Präsentation einbinden, sondern direkt in PowerPoint erstellen. Dazu können Sie entweder auf das Diagrammsymbol in einem leeren Inhaltsplatzhalter der Folie klicken oder Sie fügen das Diagramm über die Registerkarte Einfügen ein:

#### **Registerkarte Einfügen → Bereich Illustrationen → Diagramm**

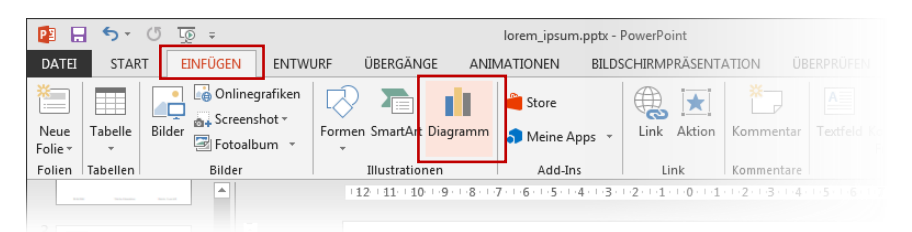

Nach der Auswahl des gewünschten Diagrammtyps erscheint ein neues Fenster, in das Sie Ihre Daten wie gewohnt in einer Tabelle eingeben und den Datenbereich auswählen können. Bei markiertem Diagramm stehen Ihnen nun die drei Diagrammtools Entwurf, Layout und Format zur Verfügung.

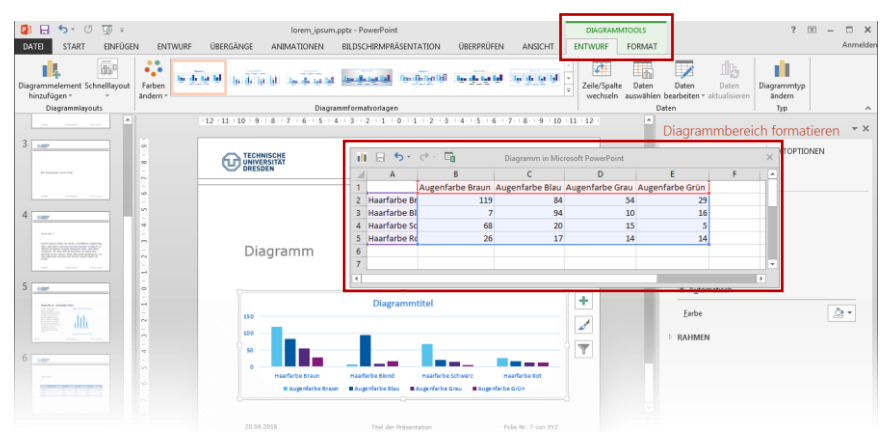

Ähnlich wie bei den Tabellentools können Sie über die Registerkarte Entwurf eine der vordefinierten Diagrammformatvorlagen wählen:

#### **Registerkarte Entwurf > Diagrammformatvorlagen**

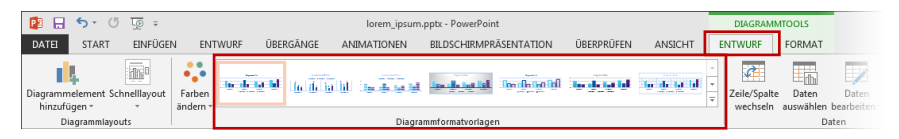

Bei der Farbwahl sollten Sie auch hier besondere Rücksicht auf die Bedürfnisse von Menschen mit einer Sehschwäche oder Farbfehlsichtigkeit nehmen. Das heißt, Sie sollten bei Ihrer Wahl darauf achten, dass ausreichende Kontraste zwischen den Datenreihen herrschen und die Informationen auch ohne Farbe verständlich sind.

Zur manuellen Anpassung der einzelnen Farben, können Sie ein Element der betreffenden Datenreihe anklicken und dafür den Fülleffekt wie folgt festlegen:

#### Element anklicken → Registerkarte Start → Bereich Zeichnung **Fülleffekt**

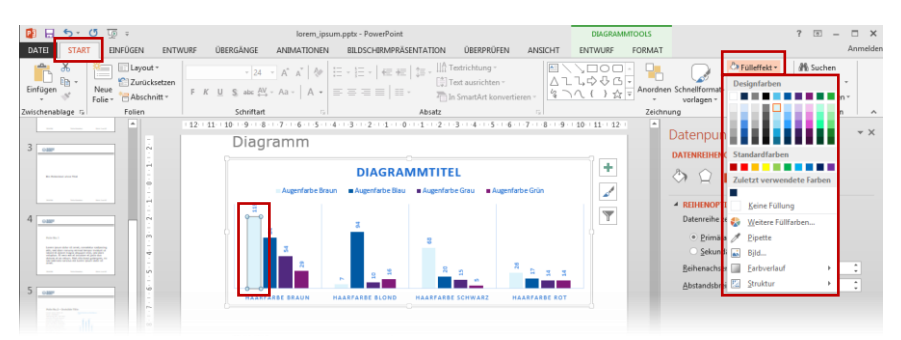

Außerdem sollten Sie Ihrem Diagramm einen aussagekräftigen Titel geben. Klicken Sie dazu zweimal auf den entsprechenden Platzhalter im Diagramm, um den vorgegebenen Text zu editieren:

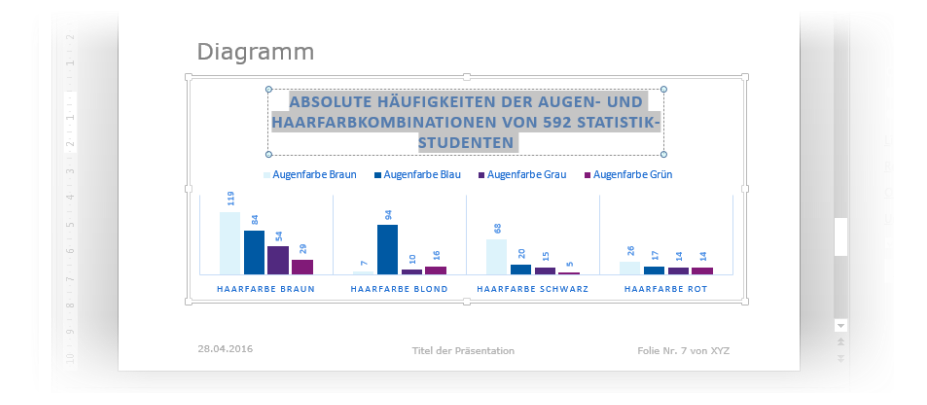

**Hinweis:** Geben Sie trotzdem für das Diagramm wie bei einer normalen Grafik einen aussagekräftigen Alternativtext an. Komplexe Daten gehen beim Export nach PDF meist verloren.

#### Freiformen und Gruppierungen

Möchten Sie innerhalb Ihrer Präsentation eigene Grafiken oder Diagramme durch Freiformen zeichnen, dann sollten Sie die einzelnen Elemente zu einer Gruppierung zusammenführen. Vorteil der Gruppierung ist, dass Sie nur einen Beschreibungstext für Ihre erstellte Grafik verfassen müssen anstatt für jedes einzelne Element. Zudem ist die Gruppe einfacher zu platzieren als Einzelelemente.

Um Elemente zu gruppieren, müssen Sie diese zunächst auswählen. Dazu muss bei gedrückter Shift-Taste jedes Element

einzeln angewählt werden. Anschließend können Sie die gewählten Elemente mit Hilfe des Kontextmenüs gruppieren:

#### Rechte Maustaste → Kontextmenüeintrag Gruppieren → **Gruppieren**

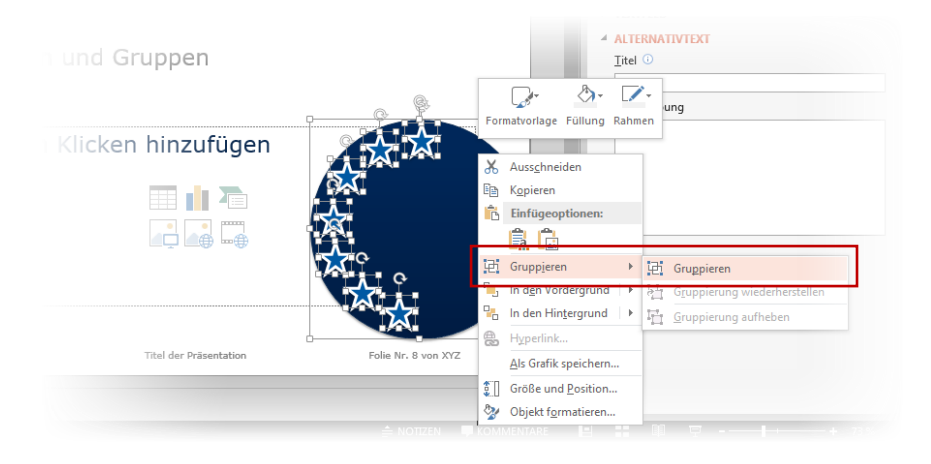

**Hinweis:** Gruppierungen können bei Bedarf jederzeit über den Befehl Gruppierung aufheben wieder in ihre einzelnen Elemente zerlegt werden. Kindelemente einer Gruppe lassen sich auch innerhalb der Gruppe noch immer einfach anwählen um sie zu bearbeiten und zu verschieben ohne die Gruppierung aufzuheben.

**Hinweis:** in PowerPoint 2013 werden Gruppierungen **nicht** in PDF exportiert. Sie müssen anschließend wieder manuell zusammengeführt werden.

**Tipp:** für den Export nach PDF kann man auf der Folie die gesamte Formengruppe über das Kontextmenü **Als Grafik speichern…** und danach die Formengruppe durch ein einzelnes Bild ersetzen.

Fügen Sie Ihrer Gruppierung anschließend einen Alternativtext hinzu, der den Aufbau der gruppierten Elemente sinnvoll beschreibt. Dies kann wie auch bei anderen grafischen Elementen über den Dialog **Größe und Position** erfolgen (vgl. Seite 34).

#### Videos

Videos können wie Bilder und Diagramme über die entsprechende Schaltfläche **Video einfügen** eines leeren Inhaltsplatzhalters eingefügt werden. Alternativ kann ein Video oder eine Tondatei auch über das Menü platziert werden:

#### **Registerkarte Einfügen → Bereich Medien → Video → Onlinevideo…** oder **Video auf meinem Computer…**

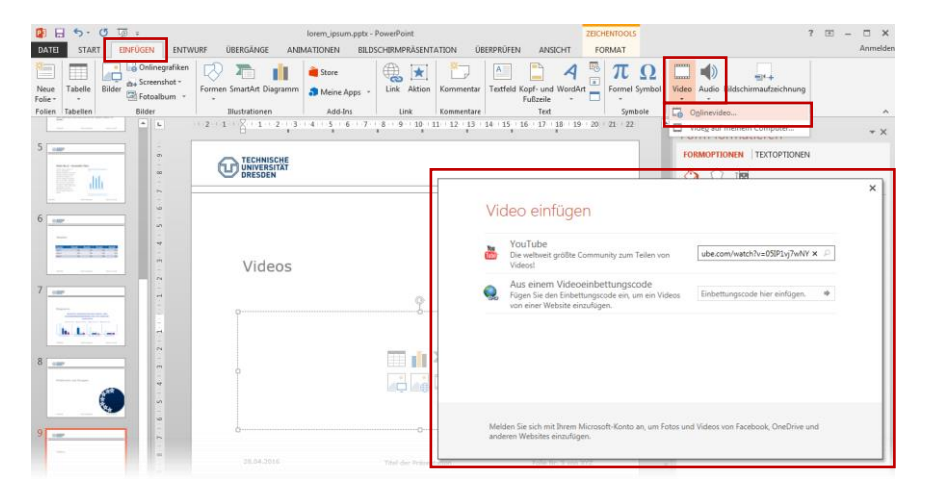

Im Dialog zum Hinzufügen des Mediums kann entweder eine Datei vom lokalen System oder ein Onlinemedium direkt eingebunden werden.

Als Empfehlung geben wir, am besten nur Onlinemedien anzugeben, wenn Sie zum Zeitpunkt ihrer Präsentaion einen Onlinezugang zur Verfügung haben.

Auch Videos sollten einen Alternativtext erhalten, der beschreibt was in dem Video passiert und seine Intention zusammenfasst. Dies kann wieder über den Aufgabenbereich **Video formatieren** im Bereich **Größe und Eigenschaften** eingetragen werden:

#### Video anklicken  $\rightarrow$  rechte Maustaste  $\rightarrow$  Kontextmenü-Eintrag **Video formatieren**  $\rightarrow$  **Aufgabenbereich Video formatieren**  $\rightarrow$ **Größe und Eigenschaften Alternativtext**

Dynamische Inhalte lassen sich nicht in ein statisches Dokument, z.B. ein Druckstück, übertragen. Ein PDF stellt in gewisser Hinsicht ein solches statisches Dokument dar. Es muss also eine Alternative für den Videoinhalt gegeben werden, der auch sehenden Lesern, die keinen direkten Zugang zur Alternativbeschreibung haben, zugänglich ist.

Zusätzlich zur Bildbeschreibung sollte – wenn es sich um ein Onlinemedium handelt – der Link zur Quelle sichtbar angegeben werden. So stellt man sicher, dass auch aus einem statischen PDF oder einem Ausdruck auf Papier auf den Videoinhalt zugegriffen werden kann. Zusätzlich können Sie diese Adresse auch noch verlinken (siehe Seite [24\)](#page-25-0).

Am Einfachsten tragen Sie die Webadresse zum Video in ein zusätzliches Textfeld ein, dass Sie dann frei auf der Folie platzieren können:

#### **Reiter Einfügen → Bereich Illustrationen → Formen → Gruppe Standardformen**  $\rightarrow$  **Textfeld**

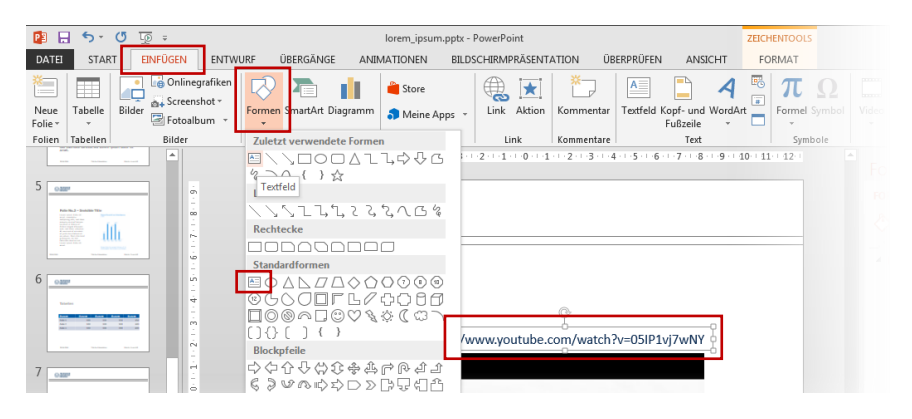

Ein Video selbst ist nur schwer barrierefrei zu bekommen. Ein Untertitel allein ist dabei nicht ausreichend. Gerade blinde Nutzer sind auf eine zusätzliche Audiobeschreibung angewiesen, während gehörlose Nutzer eher ein Gebärdendolmetschen bevorzugen.

#### Animationen

MS PowerPoint stellt Ihnen vielfältige Möglichkeiten bereit, Ihre Präsentation zu animieren, um z.B. einzelne Objekte oder ganze Folien ein- oder auszublenden. Jedoch lassen sie sich nicht in statische Dokumente oder auf Papier überführen.

Aus diesem Grund sollten Sie auf Animationen lieber verzichten und stattdessen Ihre Inhalte auf andere Weise betonen, von dem auch blinde Menschen profitieren können. Möchten Sie dennoch nicht auf Animationen verzichten, so sollten diese zumindest erst durch Nutzereingaben (z.B. Tastendruck) sichtbar werden, um eine manuelle Steuerung der Inhalte zu gewährleisten. In dieser Anleitung wird auf Animationen nicht detaillierter eingegangen.

# <span id="page-45-0"></span>**PDF AUF KNOPFDRUCK**

Sie haben Ihr Dokument einfach aufgebaut und mit Hilfe von Folienlayouts strukturiert? Haben Sie Bilder mit Alternativtexten versehen und Ihre Links und Verweise auf Aktualität geprüft? Hat Ihr Dokument einen Titel? Dann sind Sie dem Erstellen Ihres zugänglichen PDF Dokumentes tatsächlich näher gekommen. Nun müssen Sie nur noch Ihr Dokument als PDF exportieren.

Natürlich haben Sie weit mehr Möglichkeiten PDFs zu erzeugen, denn es gibt zahlreiche Programme und Erweiterungen zur Konvertierung. Nicht alle dieser Programme erhalten jedoch die logische Struktur Ihres Dokumentes. Die hier empfohlene Möglichkeit übernimmt einen Großteil der Vorbereitungen korrekt.

Es wird davon abgeraten einen PDF-Drucker zu benutzen, da diese meist die logische Struktur verwerfen und nicht mitexportieren.

### <span id="page-45-1"></span>**BARRIEREFREIHEITSPRÜFUNG MIT OFFICE**

Bevor Sie ein Office Dokument nach PDF exportieren und danach aufwendige Verbesserungen am PDF durchführen müssen, lohnt es sich vor dem Exportieren eine Office-interne Prüfung auf Barrierefreiheitsprobleme durchführen zu lassen.

**Hinweis:** Mit den hier beschriebenen Maßnahmen erstellen Sie ein zugängliches PowerPoint-Dokument. In Office behobene Probleme bedeuten jedoch nicht, dass im exportierten PDF keine Probleme mehr zu finden sind. Ebenso können bereits behobenen Probleme erneut im exportierten PDF auftauchen.

Seit Office 2010 ist eine integrierte Überprüfung auf Barrierefreiheit in allen Office Anwendung verfügbar.

#### Schaltfläche **Datei Informationen**  Schaltfläche **Auf Probleme Überprüfen → Barrierefreiheit überprüfen**

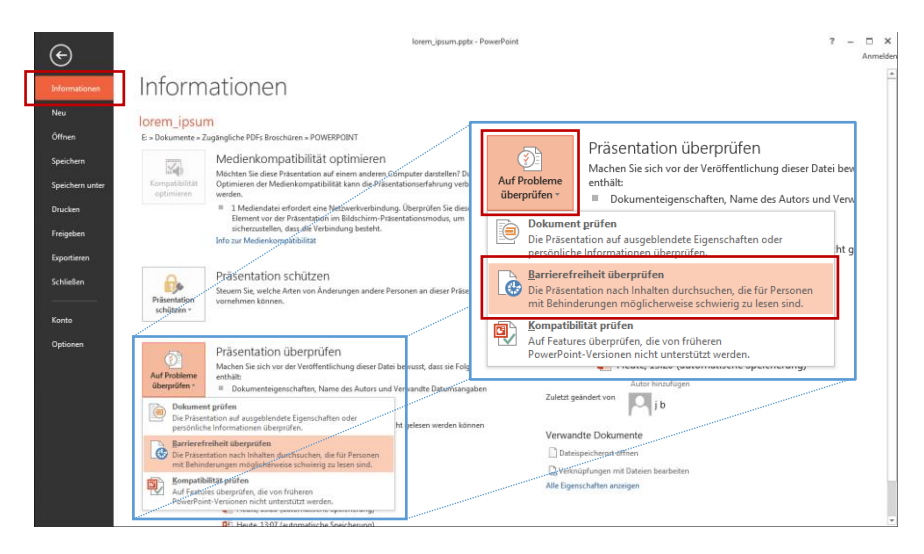

Daraufhin öffnet sich am rechten Rand der Aufgabenbereich Barrierefreiheitsprüfung. Im oberen Teil des Aufgabenbereichs ist eine Liste von Fehlern, welche nach Typ gruppiert sind, und weiteren Tipps platziert. Das Klicken auf einen Fehler oder Tipp selektiert das betroffene Element sofort, sodass es nicht erst gesucht werden muss.

Unter der Liste findet sich ein Bereich, der genauere Informationen zum selektierten Fehler gibt. Hier finden sich auch Begründungen für die Notwendigkeit und Hinweise wie man den Fehler beheben kann.

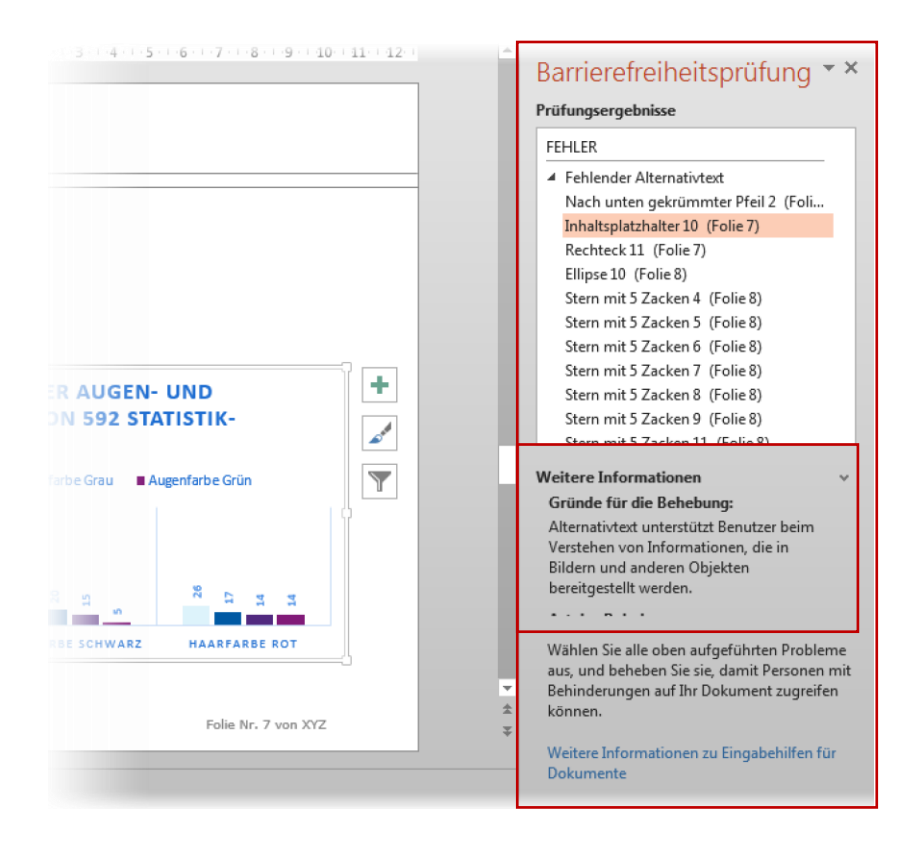

Im hier gezeigten Beispiel wird angemerkt, dass das in PowerPoint erstellte Diagramm keinen Alternativtext enthält.

**Hinweis:** In der Fehlerliste werden auch fehlende Alternativtexte für Kindelemente von Gruppen bemängelt. Diese können ignoriert werden soweit der umgebenden Gruppe ein Alternativtext vergeben wurde.

## <span id="page-48-0"></span>**EXPORTIEREN ALS PDF**

Microsoft Office bietet ein Standardmodul zum Exportieren nach PDF an. Musste es in früheren Versionen noch manuell nachinstalliert werden, so ist es in Office Versionen > 2010 bereits vorinstalliert.

#### Schaltfläche **Datei Exportieren PDF/XPS-Dokument erstellen**

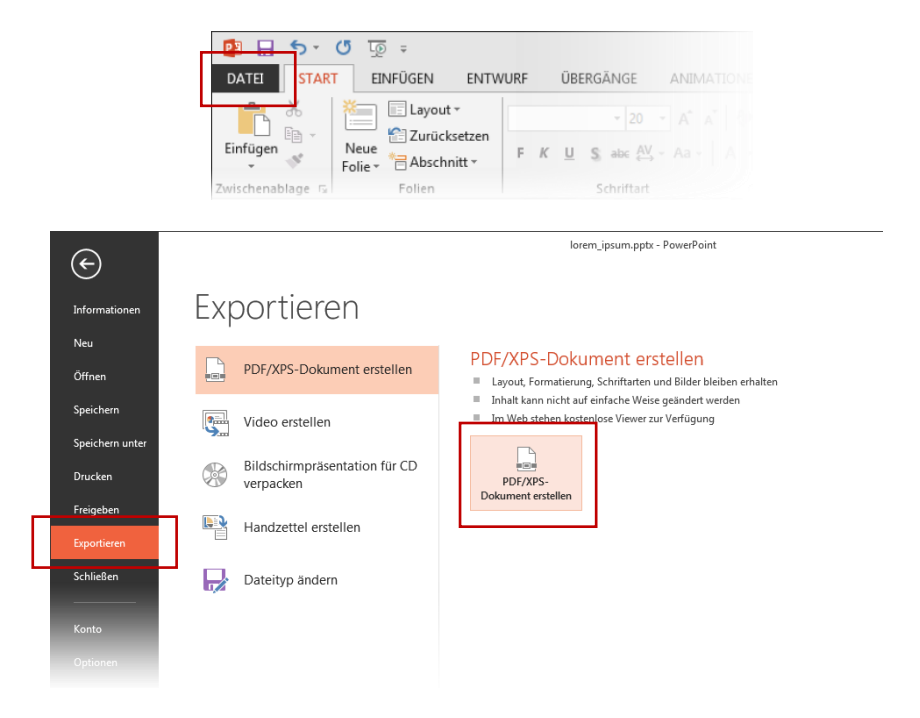

Im Dialog Als PDF oder XPS veröffentlichen kann der Dateiname, -typ und der Speicherort für die endgültige Veröffentlichung eingestellt werden.

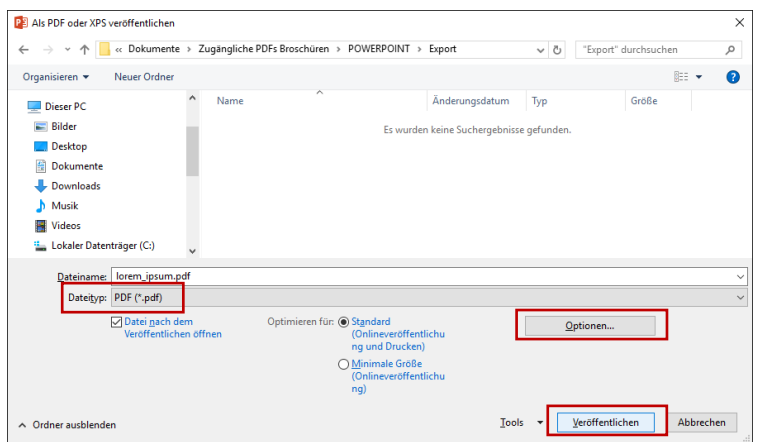

Über die Optionen lassen sich erweiterte Einstellungen für den PDF-Export konfigurieren.

#### Dialog Als PDF oder XPS veröffentlichen → Optionen...

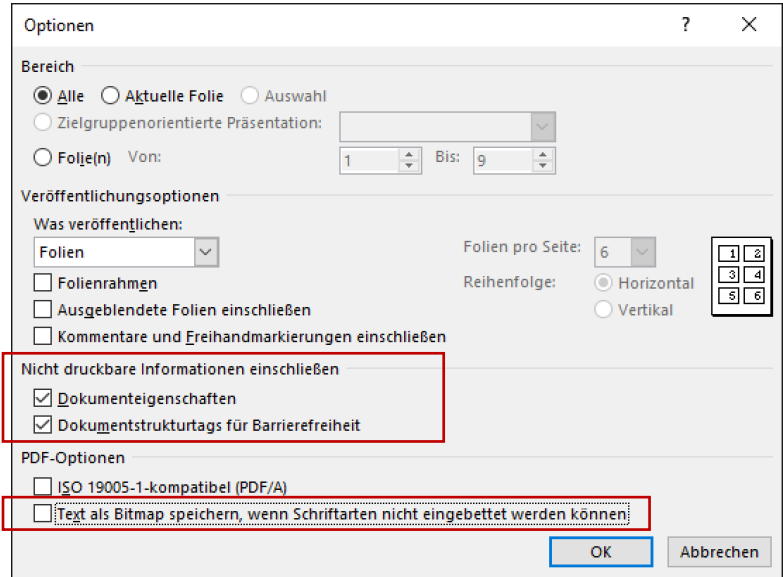

Deaktivieren Sie im Fenster Optionen in den PDF-Optionen die Funktion Text als Bitmap speichern […]. Dies würde dazu führen, dass textuelle Inhalte als Bildinformationen abgelegt würden und damit für nicht-visuelle Nutzer nicht mehr lesbar wären.

Hingegen sollten im Bereich Nicht druckbare Informationen **alle Optionen aktiviert sein**.

Die Option Dokumenteigenschaften fügt dem PDF Informationen, wie den Dokumententitel, hinzu.

Die Option Dokumentstrukturtags für Barrierefreiheit sorgt dafür, dass alle Strukturinformationen auch entsprechend in das PDF übernommen werden.

Weitere Einstellungen sind bei dieser Konvertierungsoption nicht zu überprüfen. Bestätigen Sie das Fenster Optionen mit **Ok** und speichern Sie das Dokument über **Veröffentlichen**.

**Hinweis:** Aus PowerPoint werden nun keine Lesezeichen mehr nach PDF exportiert. Das PDFMaker Plugin für Office lies diese Option für frühere Versionen von PowerPoint noch zu.

#### **Warum sind Lesezeichen so wichtig?**

Lesezeichen sind ein wichtiges Element, um in Dokumenten zu navigieren und sich zu orientieren. Betrachten Sie ein PDF Dokument, welches Lesezeichen enthält, werden diese im linken Bereich dargestellt. Klickt man auf ein Lesezeichen, so springt man im Dokument direkt zum entsprechenden Inhalt. Dies ist gerade bei langen Dokumenten eine große Hilfestellung.

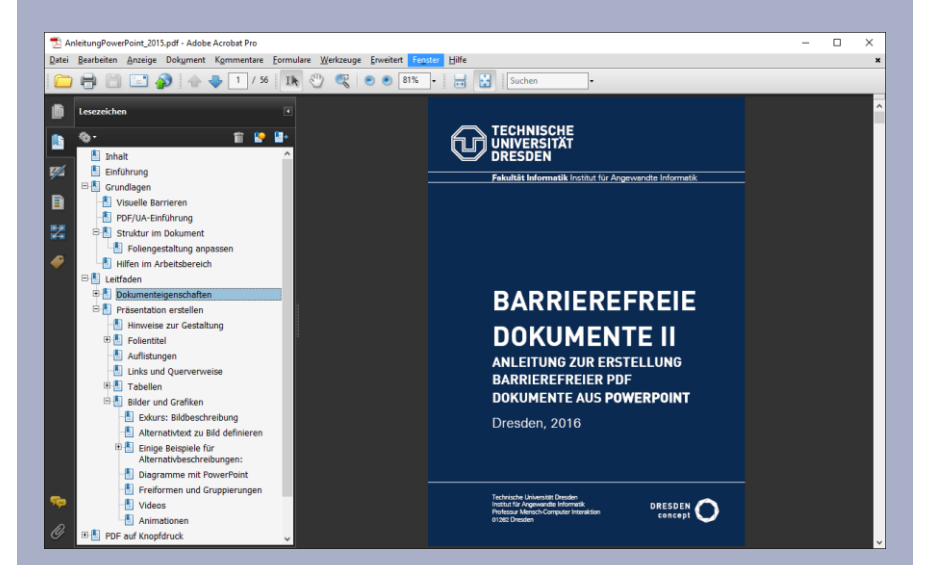

# <span id="page-52-0"></span>**PDF DOKUMENTE AUF BARRIEREFREIHEIT PRÜFEN**

Es gibt viele Möglichkeiten, PDF Dokumente auf Barrierefreiheit hin zu überprüfen und zu verbessern. Im Folgenden sollen zwei nicht kommerzielle und frei zur Verfügung stehende Werkzeuge beschrieben werden.

#### <span id="page-52-1"></span>Online Prüfung und Verbesserung mit PAVE

PAVE ist eine Onlineplattform, welche es jedem ermöglicht, ein PDF Dokument hochzuladen, online prüfen zu lassen und gleichzeitig gefundene Probleme – welche nicht automatisch behoben werden konnten – manuell zu bearbeiten<sup>6</sup>.

#### Zu erreichen ist das Projekt über die URL **http://www.pave-pdf.org/**

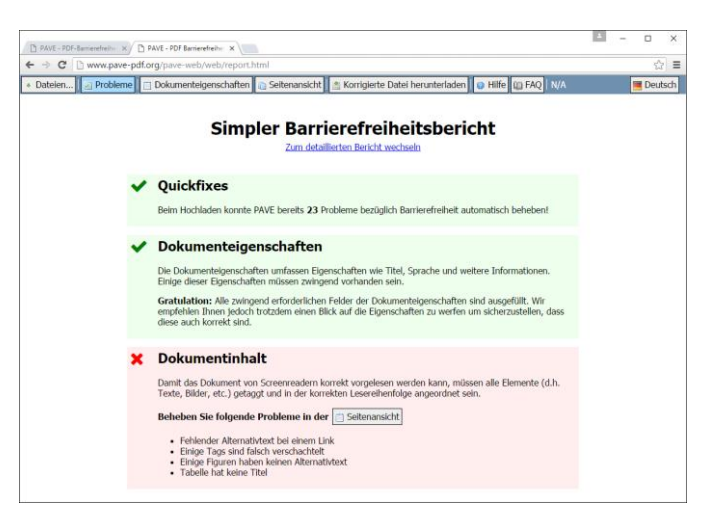

<sup>6</sup> unter https://youtu.be/uERD3ctK2ok ist ein Videotutorial verfügbar

 $\overline{a}$ 

Über die Bearbeitungsfunktionalitäten lassen sich nachträglich sowohl die hinterlegten Dokumenteninformationen überprüfen und verändern, als auch Einfluss auf die Dokumentenstruktur und Elementeigenschaften nehmen.

Auch wenn kein Fehler bei den Dokumenteneigenschaften angezeigt wird, lohnt es sich trotzdem diese nochmals über die Schaltfläche **Dokumenteneigenschaften** zu überprüfen.

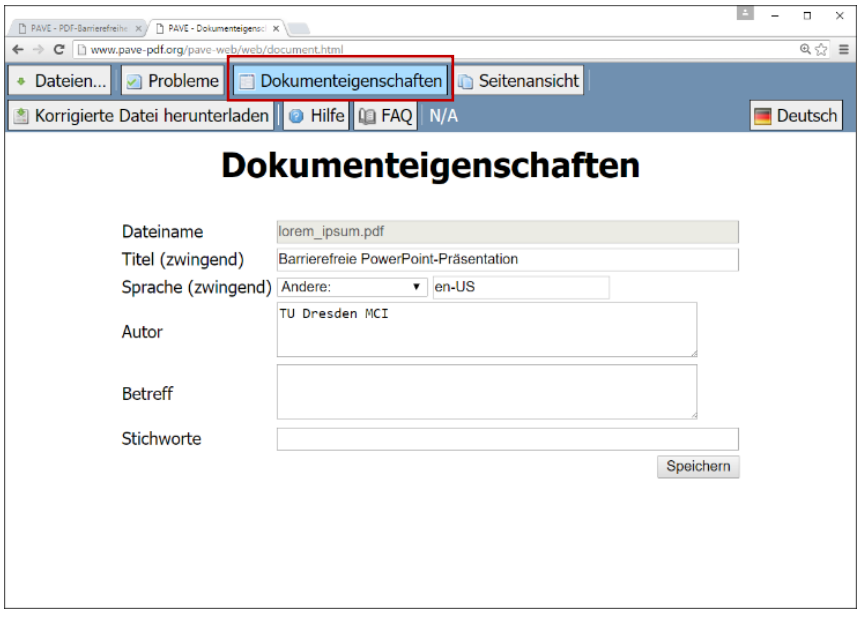

Im hier geprüften Dokument war die Dokumentensprache auf Deutsch eingestellt. Trotzdem wurde im exportierten PDF eine andere Sprache eingetragen. Ändern Sie gegebenenfalls an dieser Stelle durch Auswahl der korrekten Dokumentensprache die Einstellung. Bestätigen Sie eventuelle Änderungen mit der Schaltfläche **Speichern**.

In der Seitenansicht kann die Struktur der einzelnen Dokumententeile geprüft und leicht verändert werden.

Komplexe Änderungen sind mit PAVE nicht möglich. Schwerwiegendere Änderungen, wie nachträgliches Gruppieren oder Ähnliches, kann z.B. mit den kostenpflichtigen Acrobat Professional vorgenommen werden.

In der Seitenansicht ist das Anwendungsfenster in vier Bereiche unterteilt:

Links findet sich eine Baumansicht der Dokumenten-internen Strukturierung, welche die Lesereihenfolge im Dokument widerspiegelt. Hier können Sie prüfen, ob die Reihenfolge der einzelnen Elemente Sinn ergibt. Andernfalls können Sie einfach in der Baumansicht mit der Maus die Elemente umsortieren.

Durch einen Klick auf das Plus-Zeichen können die Kindelemente des aktuellen Knotens eingeblendet werden. Durch einen Klick auf das Minus-Zeichen werden Kindelemente ausgeblendet.

Hinter der Baumansicht für die Lesereihenfolge findet sich eine Auflistung von Artefakten. Artefakte sind Elemente im Dokument, die als nicht von Bedeutung für den Inhalt gelten – z.B. Schmuckgrafiken.

In der Mitte befindet sich der Dokumentenarbeitsbereich, der wiederum in eine Navigationsleiste mit Seitenminiaturen (links) und einer Seitenvorschau unterteilt ist. Hier kann man Elemente markieren oder angezeigt bekommen, welches Element gerade im Lesereihenfolgenbaum angewählt ist.

Am rechten Rand sind gefundene Probleme aufgelistet. Klickt man auf ein Problem, wird das entsprechende Element, soweit möglich, gleich zur Bearbeitung geöffnet.

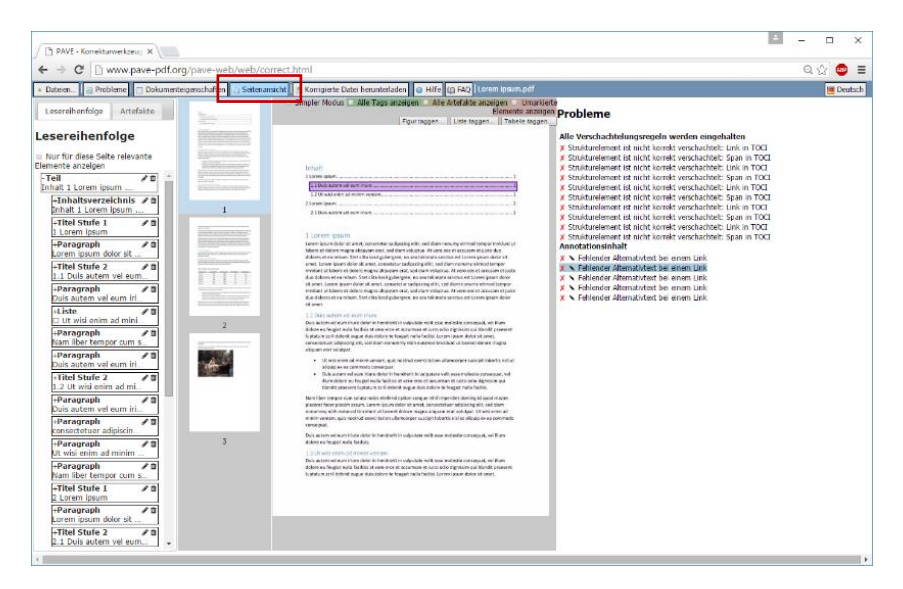

Das überarbeitete Dokument kann anschließend über die Schaltfläche **Korrigierte Datei herunterladen** abgespeichert und verteilt werden.

#### <span id="page-55-0"></span>Schmuckelement ausblenden

Schmuckgrafiken, leere Platzhalter oder fehlerhaft ausgezeichnete Elemente sollten als nicht für den Inhalt relevant markiert werden. Damit werden sie durch eine assistive Technologie, wie z.B. einen Screenreader, ignoriert und stören nicht den Lesefluss.

Um ein Element aus der Lesereihenfolge zu entfernen, sollte man es **nicht** einfach mit dem **Mülleimer Symbol** löschen. Oftmals entsteht dadurch die Fehlermeldung, dass nun das Element gar nicht ausgezeichnet ist. Dieser Fehler lässt sich dann mit PAVE nicht mehr beheben.

Für den Inhalt nicht wichtige Elemente sollten als Artefakte markiert werden und damit in der Lesereihenfolge ignoriert werden.

**Tipp:** Schmuckgrafiken finden sich oftmals leicht durch den Fehler **Figure hat keinen Alternativtext**, da man sie nicht mit einem Alternativtext versehen hat.

Suchen Sie das entsprechende Element im Baum für die Lesereihenfolge oder aus der Fehlerliste und ändern Sie den Tag Typ auf den in der Auswahlliste verfügbaren Typ Artefakt.

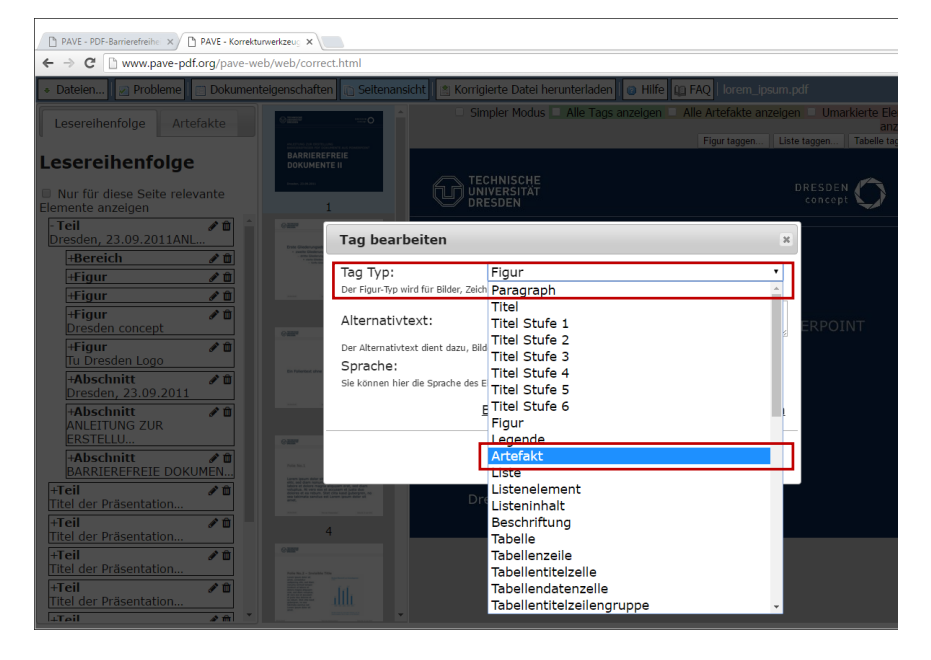

**Tipp:** Auf diese Weise können Sie auch anderen Elementen eine neue Bedeutung zuweisen.

#### <span id="page-57-0"></span>Tabellenkopf auszeichnen

Leider gehen die in PowerPoint getroffenen Auszeichnungen für Kopfzellen (also Spalten- oder Zeilenüberschriften) für Tabellen beim Export nach PDF verloren. Sie müssen also nachträglich manuell wiederhergestellt werden.

Suchen Sie zunächst im Baum für die Lesereihenfolge die Tabelle. Klappen Sie die einzelnen Tabellenzeilen durch das Klicken auf das Plus-Zeichen am linken Rand oder mit einem Doppelklick auf. Wählen Sie die Zeile aus, in der sich die Titelzellen befinden und klappen Sie diese ebenfalls auf, sodass die enthaltenen Tabellenzellen angezeigt werden.

Sollten die Zellen, die eigentlich einen Titel enthalten, mit Tabellendatenzelle beschriftet sein, so ist dies ein Fehler. Bearbeiten Sie das Element über das **Stift-Symbol** rechts neben der Typbezeichnung. Ändern Sie im Dialog **Tag bearbeiten** den **Tag Typ** auf Tabellentitelzelle.

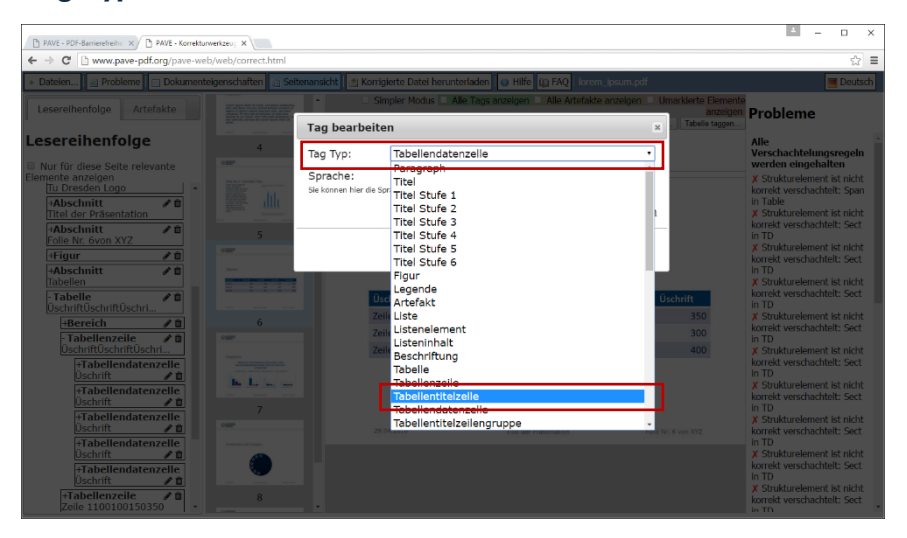

#### Strukturprobleme und falsch verschachtelte Elemente

Sehr häufig taucht der Fehler Strukturelement ist nicht korrekt verschachtelt auf. Dieser entsteht, wenn beim Export Elemente als Kindelemente eingesetzt werden, die so an diesen Stellen eigentlich nicht vorgesehen sind.

Dies hat meist zwei Ursachen:

- 1. Parallel zu den textuellen Daten werden visuelle Formatierungen mit eingeordnet (Hintergründe, Linien, etc.). **Lösung:** Markieren Sie die rein visuellen Elemente als Artefakte (siehe Seite [54\)](#page-55-0).
- 2. Das Strukturmodell lässt Strukturierungen wie sie durch Office erstellt werden eigentlich nicht zu. **Lösung:** manchmal kann man Kindelemente aus ihrem übergeordneten Element im Baum für die Lesereihenfolge herausziehen und das falsch verschachtelte Element dann als Artefakt markieren (siehe Seite [54\)](#page-55-0).

Generell haben Sie jedoch mit PAVE nur sehr eingeschränkte Möglichkeiten, Strukturprobleme zu beheben.

**Hinweis:** Strukturelle Probleme mit falsch verschachtelten Elementen führen oftmals nicht dazu, dass das Dokument mit einer assistiven Technologie komplett unzugänglich wird. Detaillierte feingranulare Strukturfehler in Listen und Tabellenzellen oder Ähnlichem können darum oft ignoriert werden, wenn man sie nicht auflösen kann.

Grobe strukturelle Fehler, wie fehlende Alternativen zu rein visuellen oder auditiven Informationen, falsch ausgezeichnete Überschriften, oder gar eine Verfälschung von Elementen durch Verwendung falscher Auszeichnungen (z.B. Bild für Tabellen) verschlechtern die Zugänglichkeit des Dokumentes hingegen.

#### <span id="page-59-0"></span>Offline Prüfung mit PAC 2

Der Free PDF Accessibility Checker (PAC 2) ist ein Programm zum Prüfen auf Einhaltung der geforderten Richtlinien des PDF/UA Standards. Das Programm selbst muss nicht installiert werden, ist jedoch nur für Windows Betriebssysteme geeignet. Es liefert einen detaillierten Prüfbericht über vorgefundene Probleme im Dokument und bietet die Möglichkeit einer Vorschau, wie das Dokument mit einer assistiven Technologie aussehen würde.

#### Das Programm ist herunterzuladen über die URL **http://www.access-for-all.ch/en/pdf-lab/pdf-accessibilitychecker-pac.html**

Das Programm PAC 2 kann selbst keine Probleme automatisch beheben und bietet auch keine Möglichkeiten der Editierung an. Gefundene Probleme müssen nach der Prüfung und anhand des erstellten Prüfberichtes mit einem anderen Programm (z.B. Adobe Acrobat Pro) behoben werden.

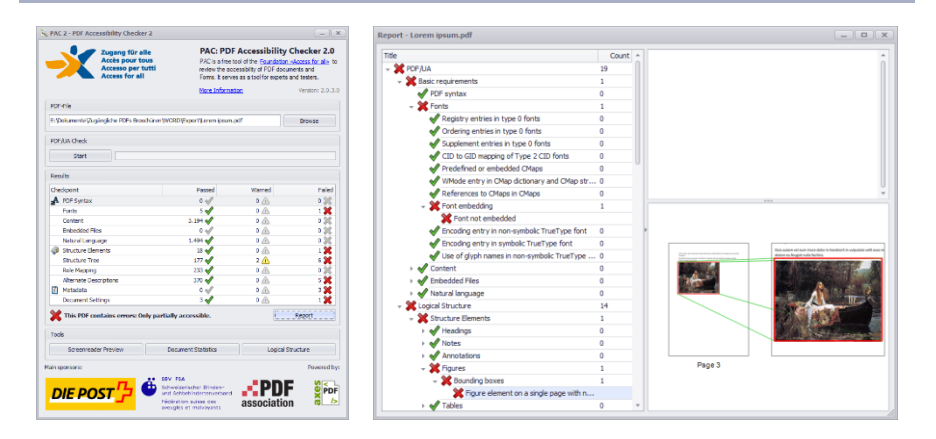

### <span id="page-60-0"></span>**WEITERE LITERATUR**

Einen guten Überblick zu weiteren Schritten findet man beispielsweise auf den Webseiten der Initiative der Aktion Mensch für ein barrierefreies Internet [1]. Ein ausführliches Handbuch zur Erstellung von barrierefreien PDF Dokumenten mit dem Acrobat stellt Adobe zur Verfügung [2]. Seit der Office Version 2010 integriert Microsoft in die Produkte Word, Excel und Powerpoint eine Barrierefreiheitsprüfung [3].

[1] Einfach für Alle: PDF Dokumente - lesbar für Alle: Teil3. **http://www.einfach-fuer-alle.de/artikel/pdf\_barrierefrei/3/**

[2] Adobe: Handbuch zur Veröffentlichung von PDF Dokumenten für Benutzer mit Behinderung.

**http://www.adobe.com/de/accessibility/products/acrobat/p dfs/BRO\_HowTo\_PDFs\_Barrierefrei\_DE\_2005\_09\_abReader7.p df#pagemode=bookmarks**

[3] Microsoft Office 2010: Überprüfen auf Barrierefreiheitsprobleme:

**https://support.office.com/dede/article/%C3%9Cberpr%C3%BCfen-auf-Barrierefreiheitsprobleme-a16f6de0-2f39-4a2b-8bd8- 5ad801426c7f?CTT=5&origin=HA102013555&CorrelationId=82 0e335c-8571-4282-97a9-2105015618e9&ui=de-DE&rs=de-DE&ad=DE**

### <span id="page-61-0"></span>**KONTAKT**

TU Dresden, Fakultät Informatik, Professur Mensch-Computer Interaktion (MCI)

**Homepage**: http://elvis.inf.tu-dresden.de

**Prof. Dr. rer. nat. habil. Gerhard Weber** Tel.: (0351) 46 33 84 77 E-Mail: gerhard.weber@tu-dresden.de

#### **Dipl.-Medieninf. Claudia Loitsch**

Tel.: (0351) 46 33 84 91 E-Mail: claudia.loitsch@tu-dresden.de

#### **Dipl.-Medieninf. Denise Prescher**

Tel.: (0351) 46 33 84 91 E-Mail: denise.prescher@tu-dresden.de

#### **Dipl.-Medieninf. Jens Bornschein**

Tel.: (0351) 46 33 84 91 E-Mail: jens.bornschein@tu-dresden.de

#### Download der Broschüre im PDF-Format unter: **http://tu-dresden.de/service/cd/7\_tutorial**

#### **Impressum**

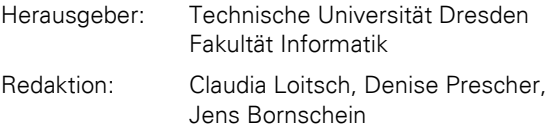

Druck:

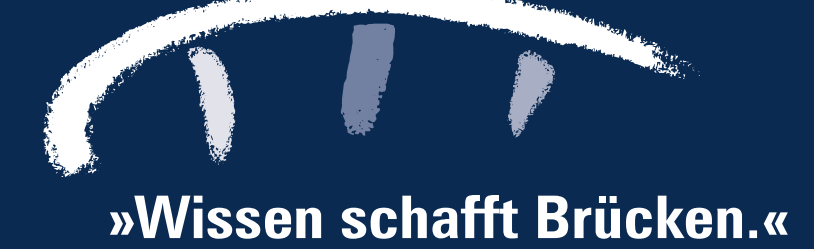